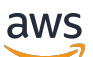

Panduan Pengguna

# Amazon WorkMail

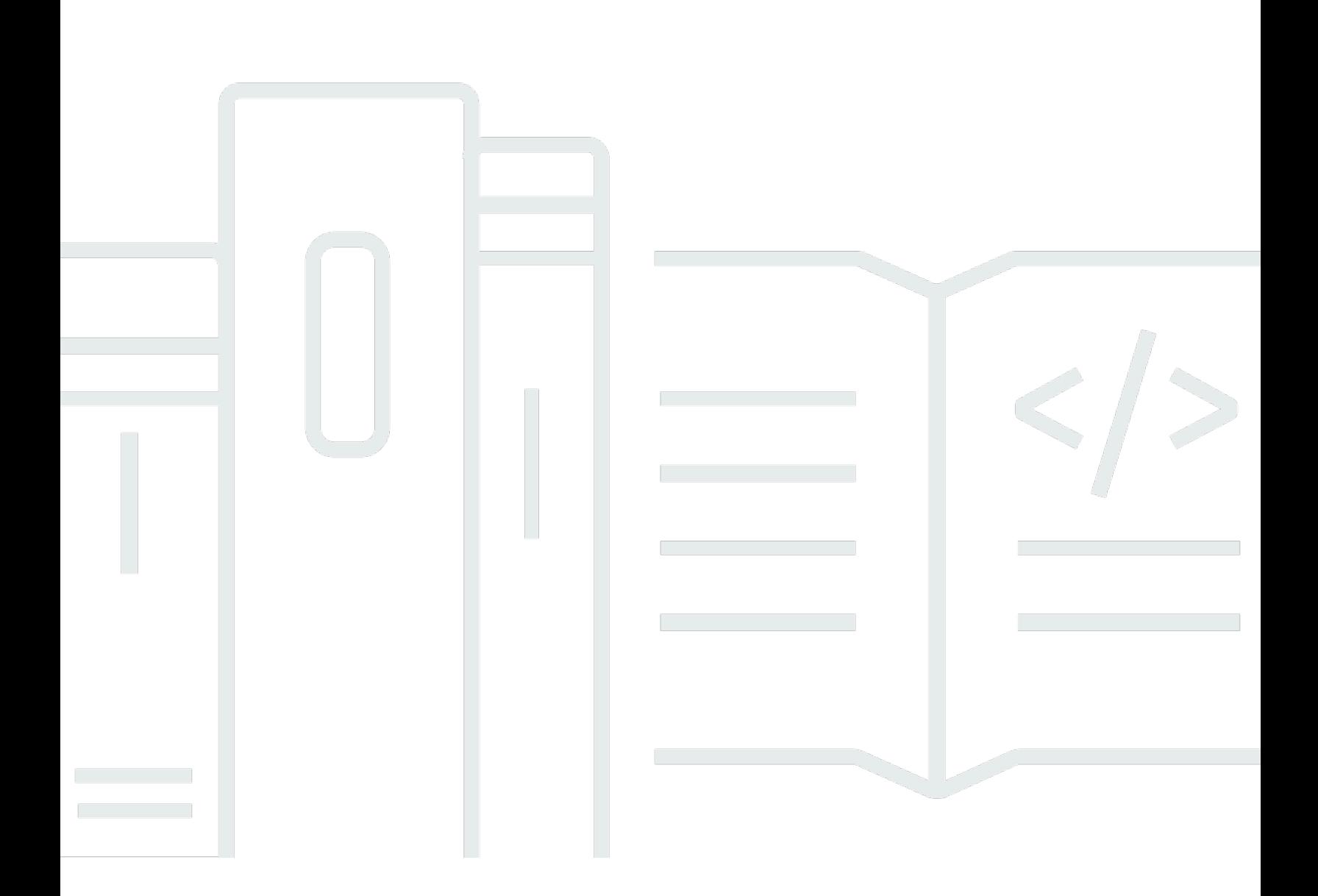

## Versi 1.0

Copyright © 2024 Amazon Web Services, Inc. and/or its affiliates. All rights reserved.

# Amazon WorkMail: Panduan Pengguna

Copyright © 2024 Amazon Web Services, Inc. and/or its affiliates. All rights reserved.

Merek dagang dan tampilan dagang Amazon tidak boleh digunakan sehubungan dengan produk atau layanan apa pun yang bukan milik Amazon, dengan cara apa pun yang dapat menyebabkan kebingungan di antara pelanggan, atau dengan cara apa pun yang menghina atau mendiskreditkan Amazon. Semua merek dagang lain yang tidak dimiliki oleh Amazon merupakan kekayaan masingmasing pemiliknya, yang mungkin atau mungkin tidak berafiliasi, terkait dengan, atau disponsori oleh Amazon.

# **Table of Contents**

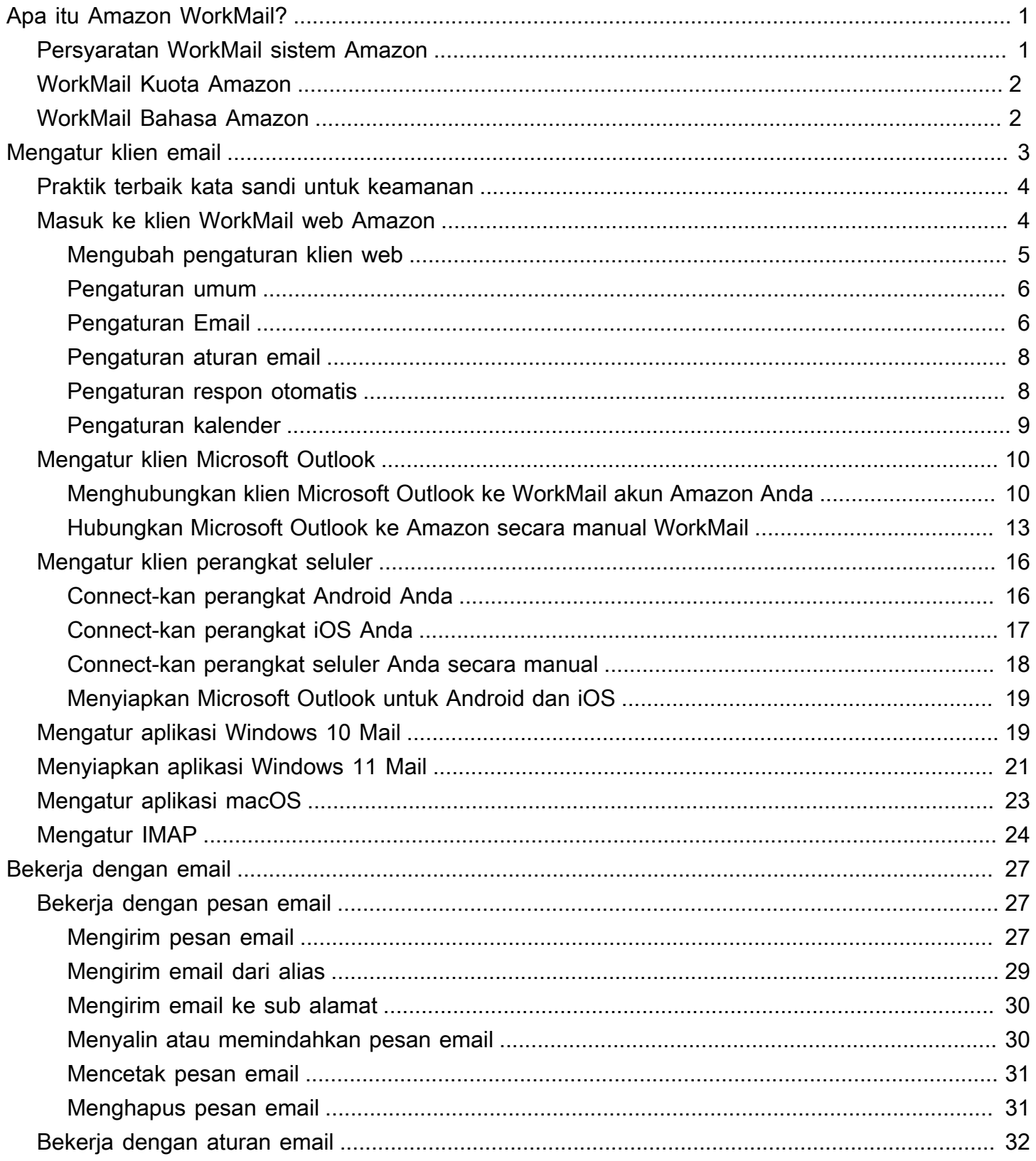

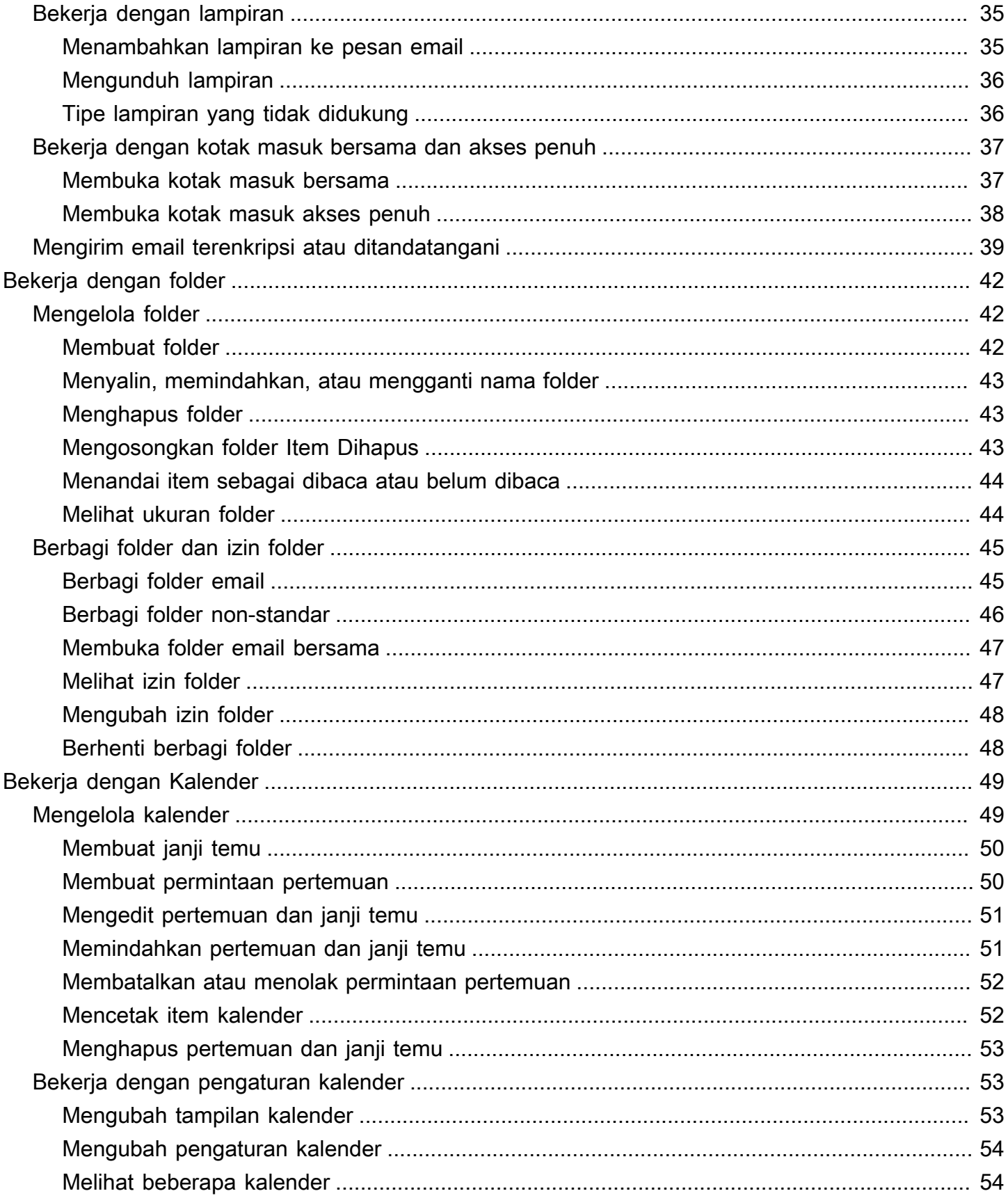

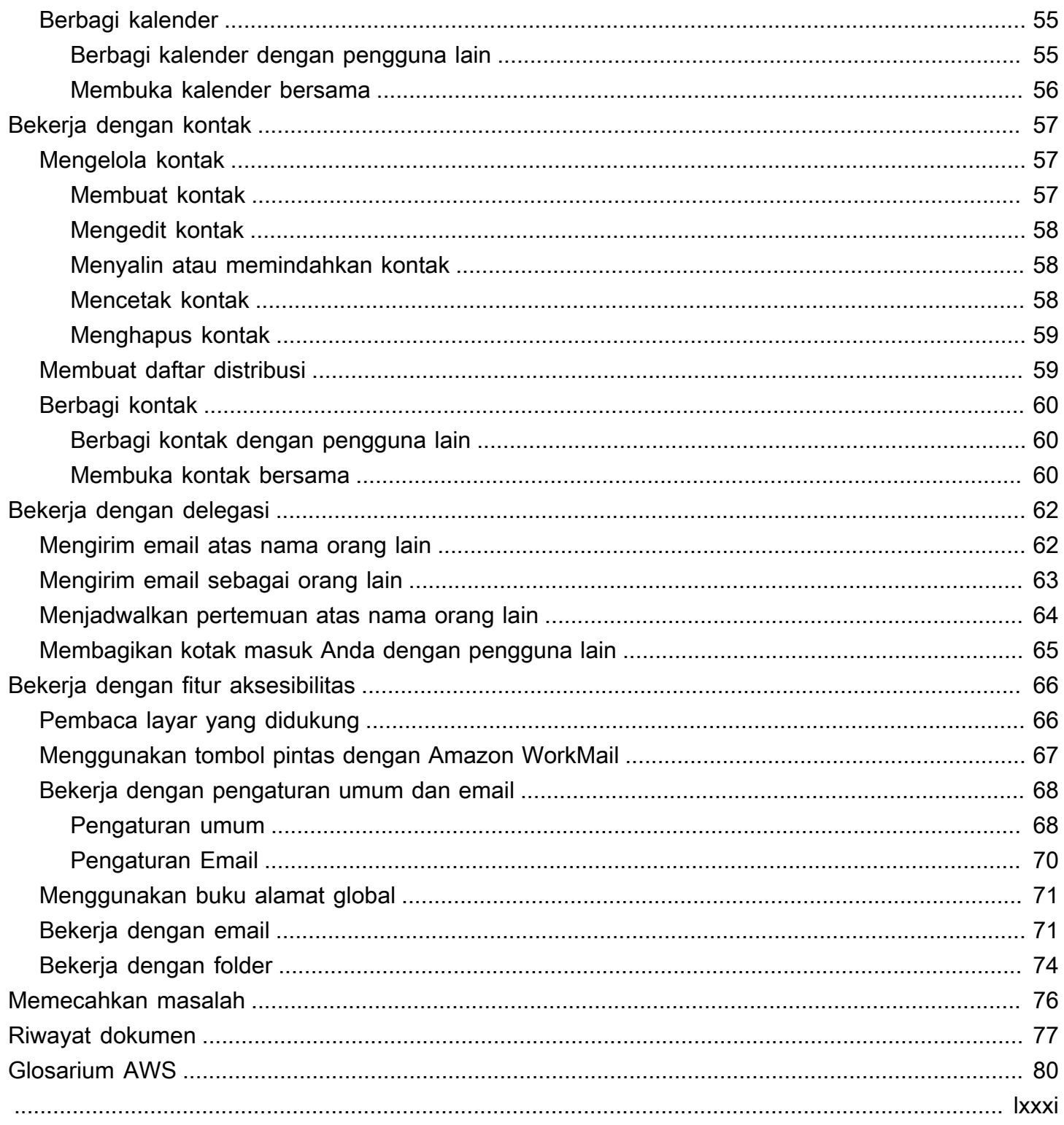

# <span id="page-5-0"></span>Apa itu Amazon WorkMail?

Amazon WorkMail adalah layanan email dan kalender terkelola dengan kontrol keamanan yang kuat dan dukungan untuk klien email desktop dan seluler yang ada. Anda dapat mengakses email, kontak, dan kalender di mana pun Anda menggunakan Microsoft Outlook, browser, atau perangkat seluler iOS dan Android Anda. Administrator dapat mengintegrasikan Amazon WorkMail dengan direktori perusahaan yang ada, mengendalikan kunci yang mengenkripsi data mereka dan lokasi penyimpanan data.

# <span id="page-5-1"></span>Persyaratan WorkMail sistem Amazon

Saat WorkMail administrator Amazon mengundang Anda untuk masuk ke WorkMail akun Amazon, Anda dapat masuk menggunakan klien WorkMail web Amazon. Untuk informasi selengkapnya, lihat [Masuk ke klien WorkMail web Amazon](#page-8-1).

Amazon WorkMail juga bekerja dengan semua perangkat seluler utama dan sistem operasi yang mendukung ActiveSync protokol Exchange. Perangkat ini mencakup iPad, iPhone, Android, dan Windows Phone. Pengguna macOS dapat menambahkan WorkMail akun Amazon mereka ke aplikasi Mail, Kalender, dan Kontak mereka.

Amazon WorkMail mendukung versi sistem operasi berikut:

- Windows Windows 7 SP1 atau yang lebih baru
- macOS macOS 10.12 (Sierra) atau versi lebih baru
- Android Andriod 5.0 atau yang lebih baru
- iPhone iOS 5 atau versi lebih baru
- Windows Phone Windows 8.1 atau yang lebih baru
- Blackberry Blackberry OS 10.3.3.3216

Jika Anda memiliki lisensi Microsoft Outlook yang valid, Anda dapat mengakses Amazon WorkMail menggunakan versi Microsoft Outlook berikut:

- Outlook 2013 atau yang lebih baru
- Outlook 2013 Klik-untuk-Jalankan atau yang lebih baru
- Outlook untuk Mac 2016 atau versi lebih baru

Anda dapat mengakses klien WorkMail web Amazon menggunakan versi browser berikut:

- Google Chrome Versi 22 atau yang lebih baru
- Mozilla Firefox Versi 27 atau yang lebih baru
- Safari Versi 7 atau yang lebih baru
- Internet Explorer Versi 11
- Microsoft Edge

Anda juga dapat menggunakan Amazon WorkMail dengan klien IMAP pilihan Anda.

<span id="page-6-0"></span>Untuk informasi selengkapnya, lihat [Menyiapkan klien email untuk Amazon WorkMail.](#page-7-0)

# WorkMail Kuota Amazon

Untuk daftar WorkMail kuota Amazon, lihat [WorkMail Kuota Amazon di Panduan WorkMail](https://docs.aws.amazon.com/workmail/latest/adminguide/workmail_limits.html)  Administrator Amazon.

# <span id="page-6-1"></span>WorkMail Bahasa Amazon

Amazon WorkMail tersedia dalam bahasa berikut:

- Bahasa Inggris
- Bahasa Rusia
- Bahasa Perancis

# <span id="page-7-0"></span>Menyiapkan klien email untuk Amazon WorkMail

Amazon WorkMail terintegrasi dengan aplikasi dan perangkat email paling populer. Anda dapat menyinkronkan email, kalender, dan kontak antara Amazon WorkMail dan klien Anda.

Saat WorkMail administrator Amazon mengundang Anda untuk masuk ke WorkMail akun Amazon, Anda dapat masuk menggunakan klien WorkMail web Amazon. Anda juga dapat mengatur klien email lain untuk digunakan dengan WorkMail akun Amazon Anda, seperti Microsoft Outlook, klien Android atau iOS stok, klien Windows Mail, klien macOS, atau klien IMAP. Saat ini, klien POP3 tidak didukung.

## **a** Note

Amazon WorkMail menghentikan dukungan untuk Transport Layer Security (TLS) 1.0 dan 1.1. Jika Anda menggunakan TLS 1.0 atau 1.1, Anda harus memutakhirkan versi TLS ke 1.2. Untuk informasi selengkapnya, lihat [TLS 1.2 untuk menjadi level protokol TLS minimum untuk](https://aws.amazon.com/blogs/security/tls-1-2-required-for-aws-endpoints/)  [semua titik akhir AWS API.](https://aws.amazon.com/blogs/security/tls-1-2-required-for-aws-endpoints/)

## **A** Warning

Untuk membantu melindungi komputer Anda dari lampiran email yang berbahaya, kami rekomendasikan Anda menginstal perangkat lunak antivirus.

## Topik

- [Praktik terbaik kata sandi untuk keamanan](#page-8-0)
- [Masuk ke klien WorkMail web Amazon](#page-8-1)
- [Menyiapkan klien Microsoft Outlook untuk Amazon WorkMail](#page-14-0)
- [Menyiapkan klien perangkat seluler untuk Amazon WorkMail](#page-20-0)
- [Menyiapkan aplikasi Windows 10 Mail untuk Amazon WorkMail](#page-23-1)
- [Menyiapkan aplikasi Windows 11 Mail untuk Amazon WorkMail](#page-25-0)
- [Menyiapkan aplikasi macOS untuk Amazon WorkMail](#page-27-0)
- [Menyiapkan IMAP untuk Amazon WorkMail](#page-28-0)

# <span id="page-8-0"></span>Praktik terbaik kata sandi untuk keamanan

Saat menggunakan WorkMail web Amazon atau klien pihak ketiga untuk mengakses kotak pesan, Anda harus menggunakan kata sandi untuk masuk. Sebagai pengguna klien WorkMail web Amazon, di bawah Pengaturan, Anda dapat mengubah atau memperbarui kata sandi Anda. Untuk informasi tentang mengubah kata sandi pada klien WorkMail web Amazon, lihat[Pengaturan umum](#page-10-0). Anda juga dapat meminta administrator sistem Anda untuk mengatur ulang kata sandi menggunakan AWS konsol.

Sebagai bagian dari praktik terbaik keamanan, berikut adalah beberapa pedoman kata sandi yang direkomendasikan oleh Amazon WorkMail.

- Tetapkan kata sandi yang berisi minimal 8 karakter. Kata sandi harus mencakup karakter huruf besar dan kecil, digit numerik (0 hingga 9), dan karakter khusus (misalnya, ~ atau!).
- Gunakan kata sandi unik di semua akun online. Hindari menggunakan kembali kata sandi yang sama untuk beberapa akun.
- Hindari menggunakan kata atau frasa umum yang terkait dengan nama pengguna, domain, organisasi, WorkMail layanan Amazon, AWS atau jenis akun yang menerapkan kata sandi Anda.
- Gunakan pengelola kata sandi untuk menyimpan kata sandi Anda dengan aman.

# <span id="page-8-1"></span>Masuk ke klien WorkMail web Amazon

Amazon WorkMail memiliki klien berbasis web yang Anda gunakan untuk mengakses WorkMail akun Amazon Anda dari browser web. Klien WorkMail web Amazon mencakup aplikasi terintegrasi, seperti Mail, Kalender, dan Kontak. Untuk memulai dengan klien WorkMail web Amazon, Anda memerlukan koneksi internet broadband dan versi terbaru dari salah satu browser web berikut:

- Google Chrome Versi 22 atau yang lebih baru
- Mozilla Firefox Versi 27 atau yang lebih baru
- Safari Versi 7 atau yang lebih baru
- Internet Explorer Versi 11
- Microsoft Edge

Administrator WorkMail sistem Amazon Anda memberi Anda kredensyal masuk awal, yang terdiri dari nama pengguna dan kata sandi. Untuk memulihkan kata sandi yang hilang atau lupa, hubungi administrator Anda.

Administrator Anda juga memberi Anda URL klien WorkMail web Amazon yang unik. URL ini berisi alias unik yang disiapkan oleh administrator WorkMail situs Amazon Anda. URL klien web terlihat seperti ini: https://*alias* .awsapps.com/mail. Ganti *alias* dengan alias yang Anda terima dari administrator situs Anda.

Untuk masuk ke klien WorkMail web Amazon

- 1. Di browser web Anda, masukkan URL klien web yang disediakan oleh WorkMail administrator Amazon Anda. Misalnya, https://*alias* .awsapps.com/mail.
- 2. Untuk Nama Pengguna, masukkan nama pengguna yang disediakan oleh WorkMail administrator Amazon Anda.

## **a** Note

Jangan masukkan alamat email lengkap Anda. Nama pengguna peka huruf besar/kecil.

- 3. Untuk Kata Sandi, masukkan kata sandi Anda.
- 4. Pilih Masuk.

## <span id="page-9-0"></span>Mengubah setelan klien WorkMail web Amazon

Anda dapat mengubah banyak pengaturan default untuk klien WorkMail web Amazon.

Untuk mengubah pengaturan klien WorkMail web Amazon

- 1. Di klien WorkMail web Amazon, pada bilah menu, pilih Pengaturan (ikon roda gigi).
- 2. Di panel navigasi, pilih tab Umum, tab Email, Aturan Email tab, Tab respons otomatis, atau tab Kalender untuk memperbarui pengaturan di setiap kategori.
- 3. Tekan tombol F5 untuk me-refresh dan mengaktifkan pengaturan baru.

Untuk informasi selengkapnya tentang mengubah pengaturan tertentu, lihat topik-topik berikut.

## <span id="page-10-0"></span>Pengaturan umum

Melihat penggunaan kotak pesan dan mengatur kata sandi, bahasa yang dipilih, dan buku alamat default dari tab Umum menggunakan pengaturan berikut.

### Ubah kata sandi

Untuk mengubah kata sandi, pilih Ubah kata sandi, dan kemudian ikuti petunjuk di layar.

#### **a** Note

Jika Amazon WorkMail terintegrasi dengan direktori perusahaan Anda, Anda mungkin harus mengubah kata sandi menggunakan Microsoft Windows atau alat manajemen kata sandi perusahaan. Hubungi WorkMail administrator Amazon Anda untuk detail jika Anda tidak yakin.

### Bahasa

Untuk mengubah bahasa di mana Amazon WorkMail ditampilkan, pilih bahasa dari daftar. Untuk mengubah format tanggal dan format waktu, pilih format dari daftar.

#### Penggunaan Kotak Surat

Menunjukkan jumlah ruang penyimpanan yang digunakan saat ini. Untuk mengurangi ukuran kotak pesan Anda, Anda dapat mengosongkan Item dihapus, menghapus pesan lama, atau menghapus pesan dengan lampiran besar dari folder Anda.

#### Buku Alamat

Untuk memilih buku alamat default, dalam Pilih Folder Default, pilih buku alamat yang akan digunakan.

Buku alamat default dimuat saat memilih Buku alamat dari bilah menu utama, atau saat memilih bidang Kepada, Cc, atau Bcc saat membuat email baru.

## <span id="page-10-1"></span>Pengaturan Email

Ubah pratinjau email, format, font, dan pilihan lainnya dari tab Email menggunakan pengaturan berikut.

### Tampilan panel pratinjau

Anda dapat memilih untuk melihat pratinjau item di sebelah kanan panel konten atau di bawah panel konten. Anda juga dapat memilih untuk menonaktifkan panel pratinjau.

### **a** Note

Mengubah tampilan dari aplikasi email menggunakan menu View juga memperbarui pengaturan panel pratinjau Tampilan ini.

## Tutup email saat merespons

Saat dipilih, email asli ditutup saat Anda membalasnya. Hapus pilihan setelan ini untuk menulis balasan di tab terpisah dari pesan asli.

### Format

Anda dapat membuat pesan email baru sebagai Teks biasa atau HTML.

Font default

Menentukan font default yang digunakan dalam semua pesan email baru.

Ukuran font default

Menentukan ukuran font default.

Selalu minta tanda terima baca

Pilih kotak centang ini untuk secara otomatis meminta tanda terima baca untuk setiap pesan email yang Anda kirim.

Tanggapi tanda terima baca

Pilih apakah Amazon WorkMail harus selalu mengirim tanda terima baca, jangan pernah mengirim tanda terima baca, atau apakah Anda harus diminta sebelum mengirim tanda terima baca.

### Tanda tangan

Anda dapat membuat beberapa tanda tangan untuk tujuan yang berbeda. Misalnya, Anda dapat membuat tanda tangan untuk bisnis dan satu untuk penggunaan pribadi, atau membuat tanda tangan panjang untuk pesan email baru dan tanda tangan singkat untuk balasan dan penerusan. (Opsional) Setelah membuat satu atau beberapa tanda tangan, Anda juga dapat menentukan tanda tangan mana yang akan digunakan untuk pesan email baru dan mana yang akan digunakan untuk balasan dan penerusan.

## <span id="page-12-0"></span>Pengaturan aturan email

Aturan email dapat membantu Anda fokus pada pesan email penting dan menjaga kotak masuk Anda tetap teratur. Aturan disimpan di server sehingga dapat mem-filter surat sebelum tiba di kotak masuk Anda.

Anda dapat membuat aturan sebanyak yang Anda inginkan. Dengan setiap aturan, Anda dapat mengatur kondisi yang berbeda untuk mengaktifkan aturan. Anda juga dapat mengatur berbagai tindakan tindak lanjut untuk dilakukan setelah aturan diaktifkan.

Anda dapat membuat aturan kompleks untuk menangani volume email besar atau alur kerja yang kompleks.

Untuk membuat aturan email baru

- 1. Dari tab Aturan Email, pilih Baru.
- 2. Di kotak dialog Aturan email baru, tentukan aturan.

Anda dapat mengatur berbagai kondisi dan tindakan yang WorkMail dilakukan Amazon pada setiap pesan email yang memenuhi kriteria yang Anda tetapkan.

## <span id="page-12-1"></span>Pengaturan respon otomatis

Tandai bahwa Anda sedang di dalam atau di luar kantor dari tab Respon Otomatis. Anda juga dapat menentukan pesan yang dikirim secara otomatis sebagai balasan ke semua pesan masuk saat Anda pergi.

Untuk mencegah seseorang yang mengirimi Anda beberapa pesan email per hari mendapatkan balasan pada setiap pesan, respons otomatis hanya dikirim sekali ke alamat email tertentu. Hal ini juga mencegah banjir email jika orang yang mengirimi Anda pesan email juga mengaktifkan respon otomatis.

Ketika Respons otomatis diaktifkan, dan Anda masuk ke klien WorkMail web Amazon, pesan peringatan ditampilkan untuk mengingatkan Anda bahwa respons Otomatis disetel. Pesan peringatan juga meminta Anda untuk mematikan respons otomatis.

## <span id="page-13-0"></span>Pengaturan kalender

Atur format kalender, waktu pengingat default, dan opsi lainnya menggunakan pengaturan berikut.

Hari pertama dalam seminggu

Jika minggu Anda dimulai pada hari yang berbeda, bukan hari Senin, Anda dapat mengubahnya ke hari itu menggunakan pengaturan ini.

## Minggu pertama tahun ini

Tentukan apakah kalender harus menghitung minggu dari minggu penuh pertama, atau minggu sebagian pertama, tahun baru.

Mulai hari kerja, Akhir hari kerja

Tentukan bagian dari hari yang ditandai sebagai hari kerja Anda. Kalender menunjukkan periode waktu ini dalam warna yang berbeda sehingga Anda dapat melihat kapan janji temu atau rapat dijadwalkan di luar jam kantor. Nilai default untuk jam kantor adalah 8:30 - 17:30 (8:30 pagi - 5:30 sore).

## Resolusi kalender

Jika janji temu Anda sering dimulai pada waktu selain setiap setengah atau seluruh jam, atau memiliki durasi selain kelipatan 30 menit, maka ubah nilai ini agar lebih sesuai dengan kebutuhan Anda.

## **a** Note

Mengatur nilai menjadi kurang dari 30 menit membuat aplikasi WorkMail web Amazon memperbesar kalender. Ini dapat menyebabkan Anda menggulir lebih banyak saat mengakses kalender Anda di layar yang lebih kecil.

### Lihat beberapa kalender

Tentukan bagaimana beberapa kalender harus ditampilkan secara default di Kalender. S ideby-side menampilkan semua kalender di samping satu sama lain. Tumpang tindih menampilkan semua kalender secara transparan di atas satu sama lain, di mana setiap kalender memiliki warna tersendiri.

### **a** Note

Pengaturan ini tidak berpengaruh bila Anda hanya menampilkan satu kalender.

Waktu pengingat default

Tentukan berapa lama sebelum dimulainya janji temu pengingat default harus terjadi. Pengaturan ini dapat ditolak untuk janji temu dengan mengeditnya secara manual di kalender. Pengaturan default-nya adalah 15 menit.

Waktu pengingat janji temu sepanjang hari default

Tentukan waktu pengingat yang diatur secara otomatis bila Anda membuat janji temu sepanjang hari baru. Pengaturan default-nya adalah 18 jam. Pengaturan ini dapat ditolak untuk janji temu dengan mengeditnya secara manual di kalender.

# <span id="page-14-0"></span>Menyiapkan klien Microsoft Outlook untuk Amazon WorkMail

Untuk memulai dengan Microsoft Outlook, sambungkan Microsoft Outlook ke WorkMail akun Amazon Anda.

### Topik

- [Menghubungkan klien Microsoft Outlook ke WorkMail akun Amazon Anda](#page-14-1)
- [Hubungkan Microsoft Outlook ke Amazon secara manual WorkMail](#page-17-0)

## <span id="page-14-1"></span>Menghubungkan klien Microsoft Outlook ke WorkMail akun Amazon Anda

#### **a** Note

Pastikan AutoDiscover dikonfigurasi sebelum Anda mengatur klien Outlook Anda.

Amazon WorkMail menggunakan AutoDiscover untuk mengonfigurasi klien Outlook Anda. Untuk selengkapnya, lihat [Mengaktifkan AutoDiscover](https://docs.aws.amazon.com/workmail/latest/adminguide/autodiscover.html) di Panduan WorkMail Administrator Amazon. Untuk mengatur klien Outlook Anda, Anda memerlukan alamat WorkMail email dan kata sandi Amazon Anda. Amazon WorkMail terintegrasi dengan versi Outlook berikut:

- Klien Windows Office Outlook 2013 atau yang lebih baru
- Klien Mac Outlook untuk Mac 2016 atau versi lebih baru

## **a** Note

Jika konfigurasi otomatis gagal, Anda dapat secara manual mengkonfigurasi sebagian besar klien Outlook, kecuali untuk Outlook 2016 dan Outlook 2019 untuk Windows. Untuk informasi selengkapnya, lihat [Hubungkan Microsoft Outlook ke Amazon secara manual WorkMail.](#page-17-0)

### Topik

- [Menghubungkan Microsoft Outlook pada klien Windows](#page-15-0)
- [Menghubungkan Microsoft Outlook pada klien Mac](#page-16-0)

## <span id="page-15-0"></span>Menghubungkan Microsoft Outlook pada klien Windows

Untuk menghubungkan Microsoft Outlook ke WorkMail akun Amazon Anda.

- 1. Di Windows, buka Panel Kontrol, dan pilih Email (32-bit).
- 2. Di kotak dialog Mail Setup Outlook, pilih Tampilkan Profil. Kemudian, di kotak dialog Mail, pilih Tambah.
- 3. Dalam Profil Baru kotak dialog, masukkan WorkMail di Nama Profil bidang, dan pilih OK.
- 4. Di kotak dialog Tambah Akun, di bidang Alamat E-mail, masukkan alamat WorkMail email Amazon Anda dan pilih Berikutnya.

#### **a** Note

Jika diminta memasukkan nama pengguna dan kata sandi, pastikan Anda memasukkan alamat email lengkap sebagai nama pengguna Anda.

Jika Anda diminta untuk mengkonfigurasi pengaturan server di kotak dialog Izinkan situs web ini untuk mengkonfigurasi, pilih kotak centang Jangan tanya saya tentang situs ini lagi, dan pilih Izinkan.

5. Outlook akan meminta Anda ketika selesai menyiapkan akun Anda. Pilih Selesai.

## <span id="page-16-0"></span>Menghubungkan Microsoft Outlook pada klien Mac

Untuk menghubungkan Microsoft Outlook 2016 atau 2019 ke WorkMail akun Amazon Anda.

- 1. Di Outlook 2016 untuk Mac atau Outlook 2019 untuk Mac, lakukan salah satu hal berikut:
	- Jika ini adalah akun pertama yang Anda buat di Outlook 2016 atau yang lebih baru untuk Mac:
		- a. Pada layar Selamat Datang, pilih Tambahkan Akun Email.
		- b. Masukkan alamat email Anda, lalu pilih Lanjutkan.
		- c. Di bawah Pilih penyedia, pilih Exchange.
	- Jika Anda sudah memiliki akun email untuk alamat email yang berbeda:
		- a. Di menu Alat, pilih Akun.
		- b. Di kotak dialog Akun, pilih + (tanda plus) dan Akun Baru.
		- c. Masukkan Alamat Email Anda dan pilih Lanjutkan.
		- d. Di bawah Pilih penyedia, pilih Exchange.
- 2. Dalam kotak dialog Masukkan informasi akun Exchange Anda, untuk Metode, pilih Nama Pengguna dan Kata Sandi dan masukkan alamat email Anda.
- 3. Untuk Domain\ Nama Pengguna atau Email, masukkan alamat email Anda, dan untuk Kata Sandi, masukkan kata sandi Anda.
- 4. Pilih Tambah Akun untuk menyelesaikan pengaturan.

### **a** Note

Microsoft Outlook akan mencoba mendeteksi pengaturan server email Anda. Jika Outlook meminta Anda untuk mengizinkan server mengonfigurasi pengaturan Anda, pilih kotak centang Selalu gunakan respons saya untuk server ini, lalu pilih Izinkan.

Setelah akun Anda berhasil disiapkan, Outlook menampilkan akun di kotak dialog Akun.

Untuk informasi selengkapnya tentang menambahkan akun di Outlook 2016 atau versi lebih baru untuk Mac, lihat [Menambahkan akun email ke Outlook](https://support.office.com/en-us/article/add-an-email-account-to-outlook-6e27792a-9267-4aa4-8bb6-c84ef146101b)

## <span id="page-17-0"></span>Hubungkan Microsoft Outlook ke Amazon secara manual WorkMail

Jika konfigurasi otomatis gagal, Anda dapat secara manual mengkonfigurasi versi Outlook berikut:

- Klien Windows Outlook 2013
- Klien Mac Outlook 2016 atau versi lebih baru untuk Mac

## **a** Note

Outlook 2016 dan Outlook 2019 untuk Windows hanya dapat dikonfigurasi dengan menggunakan AutoDiscover.

## Topik

- [Menghubungkan Microsoft Outlook pada klien Windows secara manual](#page-17-1)
- [Menghubungkan Microsoft Outlook pada klien Mac secara manual](#page-18-0)

## <span id="page-17-1"></span>Menghubungkan Microsoft Outlook pada klien Windows secara manual

Untuk mengkonfigurasi Outlook secara manual di Windows.

Ikuti langkah-langkah ini untuk mengonfigurasi Office Outlook 2013 secara manual.

1. Di Windows, buka Panel Kontrol, dan pilih Email (32-bit).

## **a** Note

Jika Anda tidak melihat Akun Pengguna dan Mail (32-bit), buka daftar Lihat menurut dan pilih ikon Besar atau ikon Kecil.

- 2. Di kotak dialog Mail Setup Outlook, pilih Tampilkan Profil. Kemudian, di kotak dialog Mail, pilih Tambah.
- 3. Di kotak dialog Profil Baru, masukkan nama untuk profil di bidang Nama profil dan pilih OK.
- 4. Pilih Pengaturan manual atau jenis server tambahan, lalu pilih Berikutnya.
- 5. Jika belum, pilih Outlook.com atau layanan yang ActiveSync kompatibel dengan Exchange, lalu pilih Berikutnya.
- 6. Lengkapi bidang berikut di kotak dialog Pengaturan Server:
	- Untuk Nama Anda, masukkan nama yang ingin dilihat orang lain.
	- Untuk Alamat E-mail, masukkan WorkMail alamat Amazon Anda.
	- Untuk server Mail, masukkan **outlook.mail.***aws-region***.awsapps.com** server yang sesuai dengan Wilayah kotak pesan Anda AWS
		- AS Barat (Oregon)

outlook.mail.us-west-2.awsapps.com

• AS Timur (Virginia Utara)

outlook.mail.us-east-1.awsapps.com

• Eropa (Irlandia)

outlook.mail.eu-west-1.awsapps.com

**a** Note

Jika Anda tidak mengetahui Wilayah AWS kotak pesan Anda, hubungi administrator sistem Anda.

- Untuk Nama Pengguna, masukkan nama WorkMail pengguna Amazon Anda.
- Untuk Kata Sandi, masukkan WorkMail kata sandi Amazon Anda.
- 7. (Opsional) Pilih Ingat kata sandi.
- 8. Pilih Selanjutnya.

Outlook menguji koneksi dan menampilkan pesan yang mengatakan bahwa akun Anda siap digunakan.

9. Pilih Selesai.

<span id="page-18-0"></span>Menghubungkan Microsoft Outlook pada klien Mac secara manual

Untuk mengonfigurasi Outlook 2019 atau versi lebih baru secara manual untuk Mac.

Ikuti langkah-langkah ini untuk mengonfigurasi Outlook for Outlook 2019 atau versi lebih baru untuk Mac secara manual.

- 1. Di menu Alat, pilih Akun. Di kotak dialog Akun, pilih + dan Akun Baru, ketik Alamat Email Anda, pilih Lanjutkan, dan di bawah Pilih penyedia layanan, pilih Exchange.
	- Jika Anda menggunakan Outlook untuk Mac 2011, hapus centang Konfigurasikan di kotak dialog Masukkan informasi akun Exchange Anda. Untuk Autentikasi, pilih Nama Pengguna dan Kata Kunci.
- 2. Ketik Alamat Email, Kata Sandi, dan Nama pengguna jika ditunjukkan. Pastikan untuk mengetikkan kata sandi lengkap Anda.
- 3. Untuk Server, ketik titik akhir yang cocok dengan Wilayah AWS di mana kotak pesan Anda berada.
	- AS Barat (Oregon)

https://ews.mail.us-west-2.awsapps.com/EWS/Exchange.asmx

• AS Timur (Virginia Utara)

https://ews.mail.us-east-1.awsapps.com/EWS/Exchange.asmx

• Eropa (Irlandia)

https://ews.mail.eu-west-1.awsapps.com/EWS/Exchange.asmx

## **a** Note

Jika Anda tidak mengetahui Wilayah AWS tempat kotak pesan berada, hubungi administrator sistem Anda.

- 4. Pilih Tambah Akun untuk menyelesaikan pengaturan.
- 5. Setelah akun Anda berhasil diatur, akun akan ditampilkan di kotak dialog Akun.

Untuk informasi selengkapnya tentang penambahan akun di Outlook untuk Mac, lihat berikut ini:

- [Menambahkan akun email ke Outlook untuk Mac 2011](https://support.office.com/en-us/article/Add-an-email-account-to-Outlook-for-Mac-2011-fdd33fab-b745-4762-a1c6-70ddba452983)
- [Tambahkan akun email ke Outlook \(Outlook](https://support.office.com/en-us/article/add-an-email-account-to-outlook-6e27792a-9267-4aa4-8bb6-c84ef146101b) 2019 atau versi lebih baru untuk Mac)

# <span id="page-20-0"></span>Menyiapkan klien perangkat seluler untuk Amazon WorkMail

## **a** Note

Pastikan AutoDiscover sudah dikonfigurasi sebelum Anda mengatur klien perangkat seluler Anda.

Amazon WorkMail menggunakan AutoDiscover untuk mengonfigurasi klien perangkat seluler Anda. Untuk selengkapnya, lihat [Mengaktifkan AutoDiscover](https://docs.aws.amazon.com/workmail/latest/adminguide/autodiscover.html) di Panduan WorkMail Administrator Amazon.

Gunakan Exchange ActiveSync untuk menghubungkan perangkat seluler Android atau iOS Anda ke Amazon WorkMail.

## **a** Note

Amazon WorkMail tidak mendukung sinkronisasi draf dengan perangkat seluler Android atau iOS.

## Topik

- [Connect-kan perangkat Android Anda](#page-20-1)
- [Connect-kan perangkat iOS Anda](#page-21-0)
- [Connect-kan perangkat seluler Anda secara manual](#page-22-0)
- [Menyiapkan Microsoft Outlook untuk Android dan iOS](#page-23-0)

## <span id="page-20-1"></span>Connect-kan perangkat Android Anda

Amazon WorkMail mendukung Exchange ActiveSync untuk integrasi dengan perangkat Android. Untuk menghubungkan perangkat Android Anda ke akun WorkMail email Amazon Anda, Anda memerlukan alamat WorkMail email dan kata sandi Amazon Anda.

Untuk menghubungkan WorkMail akun Amazon Anda ke perangkat Android Anda

- 1. Di perangkat Android Anda, buka halaman Pengaturan.
- 2. Pilih Akun, lalu pilih Tambah akun.
- 3. Pilih Exchange, lalu masukkan alamat email Anda dan pilih Berikutnya.

4. Masukkan kata sandi Anda. Setelah perangkat Anda terhubung dengan server email, pilih Simpan.

## <span id="page-21-0"></span>Connect-kan perangkat iOS Anda

Amazon WorkMail mendukung Microsoft Exchange ActiveSync untuk integrasi dengan perangkat iOS. Untuk menghubungkan perangkat iOS Anda ke akun WorkMail email Amazon Anda, Anda memerlukan alamat WorkMail email dan kata sandi Amazon Anda.

## **a** Note

Jika organisasi Anda telah mengaktifkan manajemen perangkat seluler, Anda mungkin diminta untuk menyetel kata sandi saat menyambungkan perangkat.

Untuk menghubungkan WorkMail akun Amazon Anda ke perangkat iOS

- 1. Di perangkat iOS, pilih Pengaturan.
- 2. Gulir ke bawah ke Email.
- 3. Pilih Akun, Tambah Akun, lalu pilih Microsoft Exchange.
- 4. Lakukan salah satu hal berikut ini:
	- Di iOS 11 dan yang lebih baru, masukkan alamat WorkMail email Amazon Anda dan deskripsi untuk akun tersebut. Pilih Berikutnya, Masuk, lalu masukkan kata sandi yang terkait dengan alamat email Anda.
	- Di versi iOS lebih awal dari iOS 11, masukkan alamat WorkMail email Amazon Anda, kata sandi, deskripsi untuk akun, lalu pilih Berikutnya.

## **a** Note

Di iOS 11 dan versi lebih baru, konfigurasi otomatis berfungsi jika Anda menggunakan domain komplementer *alias* .awsapps.com organisasi Anda, atau jika Anda menggunakan domain kustom dengan AutoDiscover Fase 2 yang dikonfigurasi untuk domain tersebut. Untuk informasi selengkapnya, lihat [Menggunakan AutoDiscover untuk](https://docs.aws.amazon.com/workmail/latest/adminguide/autodiscover.html)  [mengonfigurasi titik akhir.](https://docs.aws.amazon.com/workmail/latest/adminguide/autodiscover.html)

- 5. Lakukan salah satu hal berikut ini:
	- Di kotak dialog konfirmasi Exchange, pilih item yang akan disinkronkan dengan perangkat Anda, lalu pilih Simpan.
	- Jika akun Anda tidak dapat ditemukan, Anda diminta untuk memberikan nama server Exchange, domain server, nama pengguna, dan kata sandi Anda. Untuk informasi selengkapnya, lihat [Connect-kan perangkat seluler Anda secara manual.](#page-22-0)

## <span id="page-22-0"></span>Connect-kan perangkat seluler Anda secara manual

Jika perangkat seluler Anda tidak mendukung AutoDiscover, atau jika konfigurasi otomatis gagal, Anda dapat mengonfigurasi klien secara manual dengan memberikan informasi berikut.

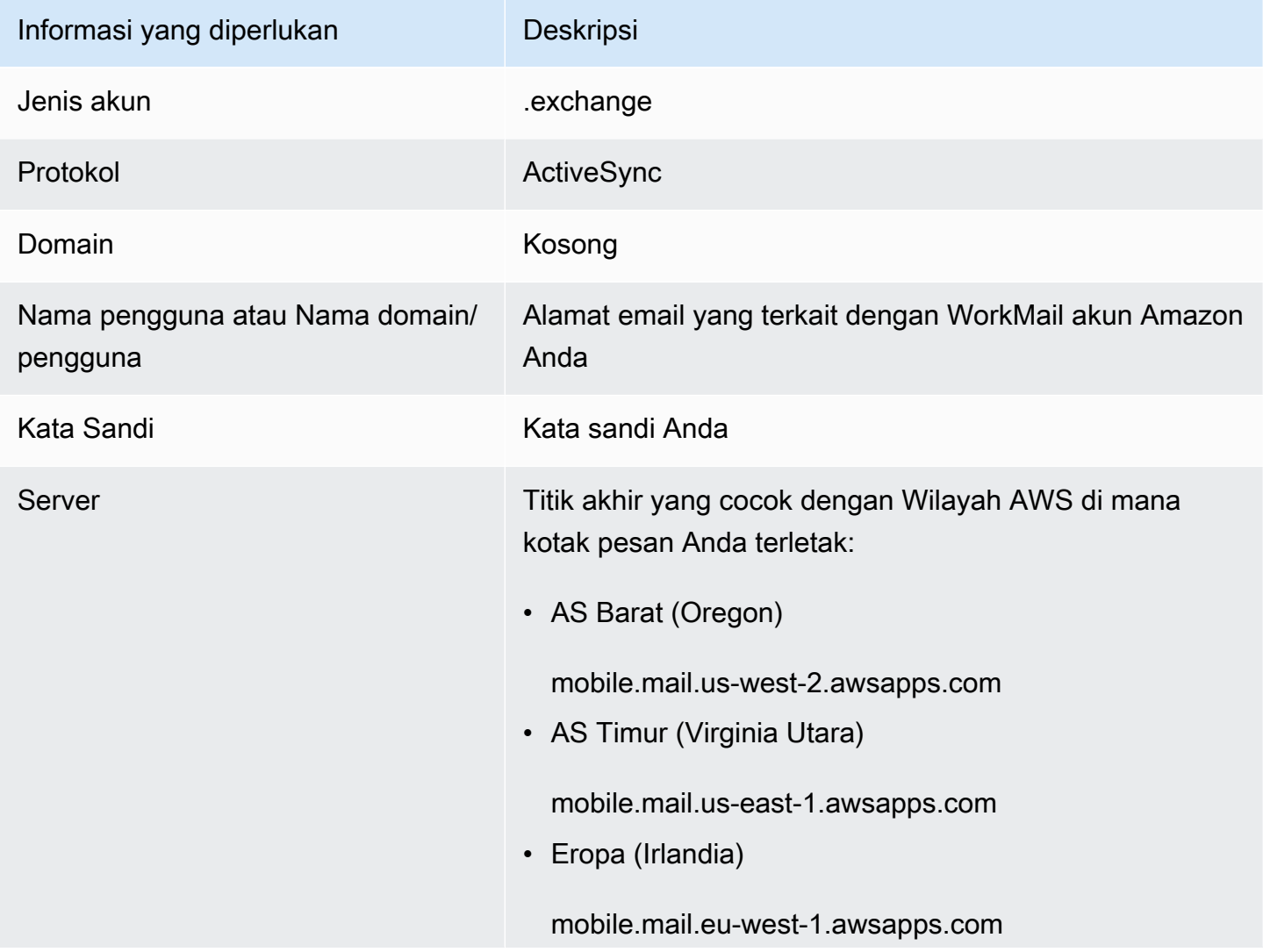

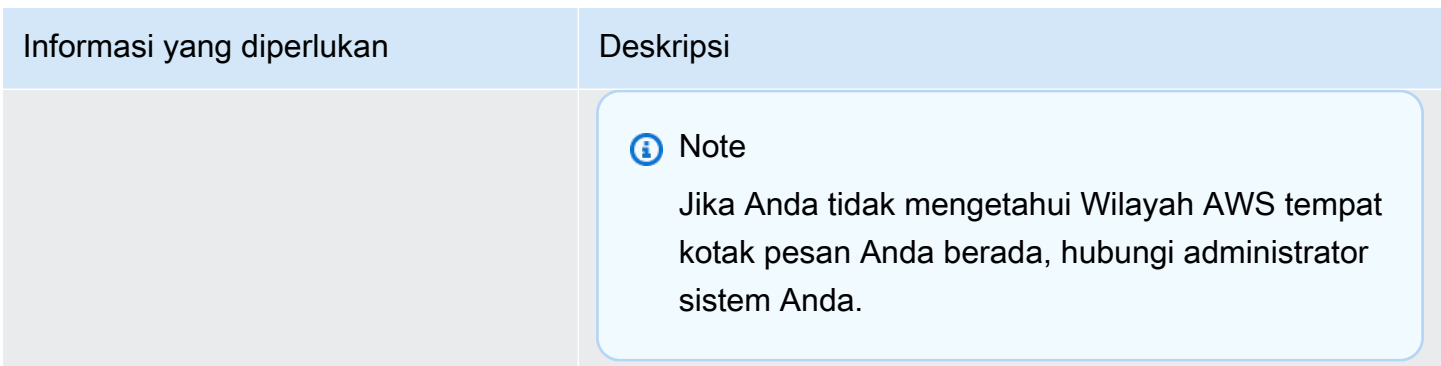

## <span id="page-23-0"></span>Menyiapkan Microsoft Outlook untuk Android dan iOS

Anda dapat menggunakan WorkMail akun Amazon untuk mengatur dan menggunakan Microsoft Outlook di perangkat Android atau iOS Anda.

Untuk menggunakan Amazon Anda WorkMail untuk mengonfigurasi Microsoft Outlook

- 1. Buka aplikasi Microsoft Outlook di perangkat Anda.
- 2. Pilih Akun . Masukkan WorkMail alamat Amazon Anda dan pilih Tambah Akun.

### **a** Note

Jika Anda diminta untuk memilih layanan atau protokol, pilih Exchange.

- 3. Pada layar konfigurasi, lakukan hal berikut:
	- Kata Sandi —Masukkan WorkMailaccount kata sandi Amazon Anda.
	- Server Masukkan ActiveSync URL Exchange untuk Wilayah AWS Anda. Untuk daftar ActiveSync URL Exchange yang tersedia, lihat [WorkMail titik akhir dan kuota Amazon.](https://docs.aws.amazon.com/general/latest/gr/workmail.html)
	- Domain Masukkan domain WorkMail alamat Amazon Anda.
	- Nama Pengguna Masukkan WorkMail alamat Amazon Anda
- 4. Pilih Masuk.

# <span id="page-23-1"></span>Menyiapkan aplikasi Windows 10 Mail untuk Amazon WorkMail

Jika Anda memiliki aplikasi Mail untuk Microsoft Windows 10, Anda dapat menambahkan WorkMail akun Amazon Anda.

Untuk menghubungkan WorkMail akun Amazon Anda ke aplikasi Mail

- 1. Di Windows 10, buka aplikasi Mail, lalu pilih Akun.
- 2. Pilih Add Account, lalu pilih Advanced Setup.
- 3. Pilih Exchange ActiveSync, lalu berikan informasi berikut.

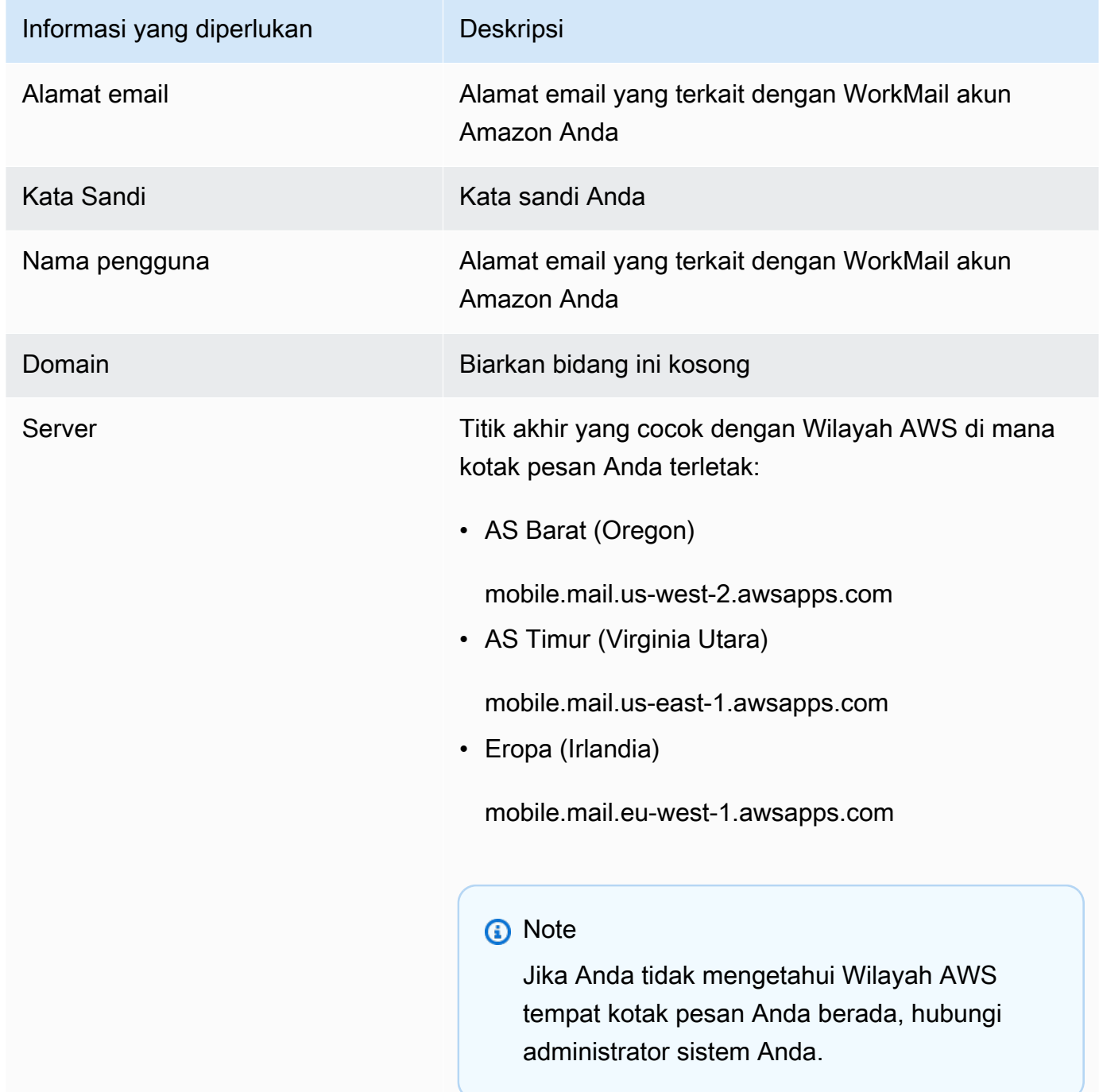

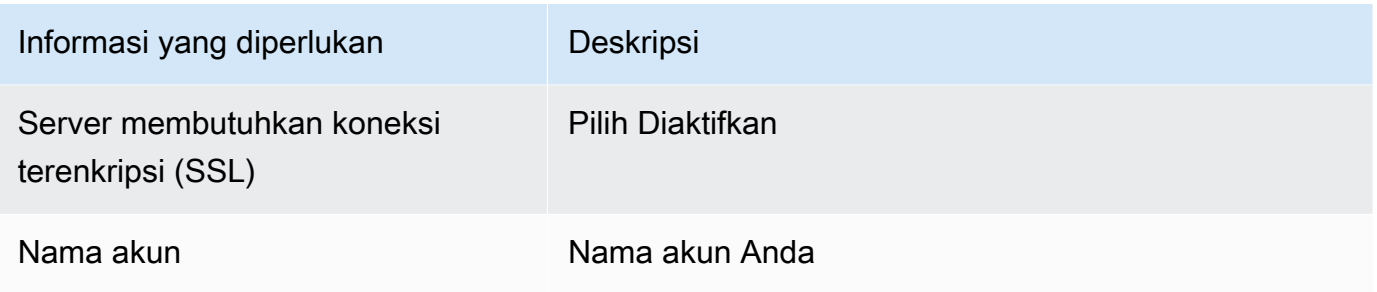

4. Pilih Masuk.

# <span id="page-25-0"></span>Menyiapkan aplikasi Windows 11 Mail untuk Amazon WorkMail

Jika Anda memiliki aplikasi Mail untuk Microsoft Windows 11, Anda dapat menambahkan WorkMail akun Amazon Anda.

### **a** Note

Jika Anda menggunakan aplikasi Mail untuk Microsoft Windows 11, Anda mungkin menerima laporan ketidakcocokan yang memerlukan perbaikan saat menghubungkan WorkMail akun Amazon Anda ke aplikasi. Sampai perbaikan dirilis oleh Microsoft, Anda tidak akan dapat menghubungkan aplikasi Mail ke WorkMail. Untuk memastikan bahwa Anda dapat menyelesaikan masalah segera setelah perbaikan dirilis, pastikan Anda menginstal pembaruan Windows 11 saat tersedia.

Untuk menghubungkan WorkMail akun Amazon Anda ke aplikasi Mail

- 1. Di Windows 11, buka aplikasi Mail, lalu pilih Akun.
- 2. Pilih Add Account, lalu pilih Advanced Setup.
- 3. Pilih email Internet, dan kemudian berikan informasi berikut:

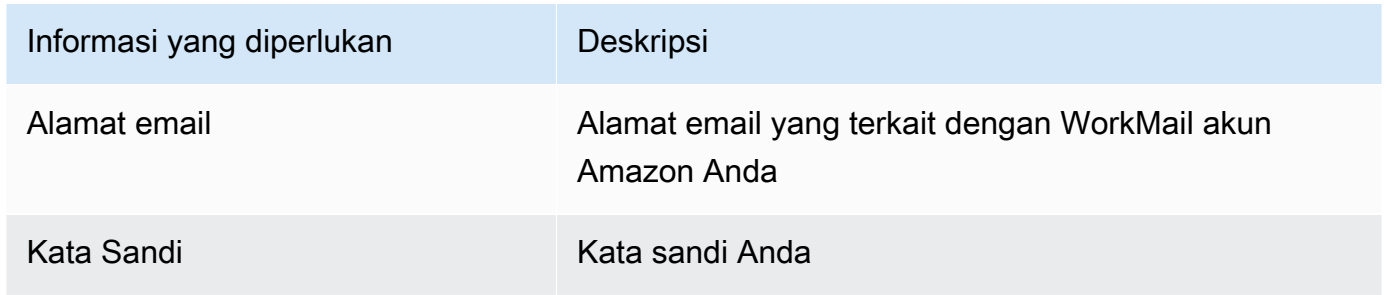

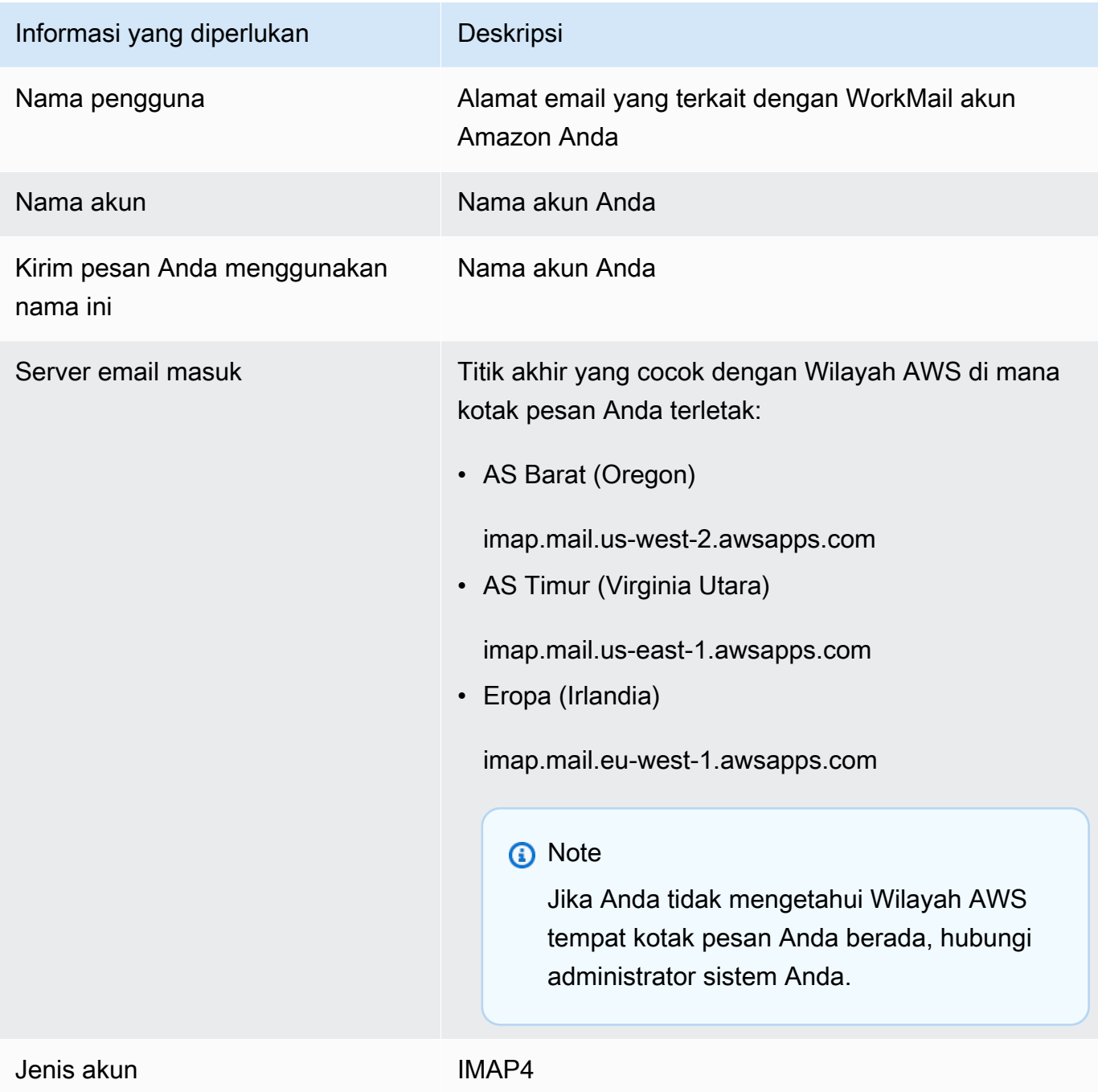

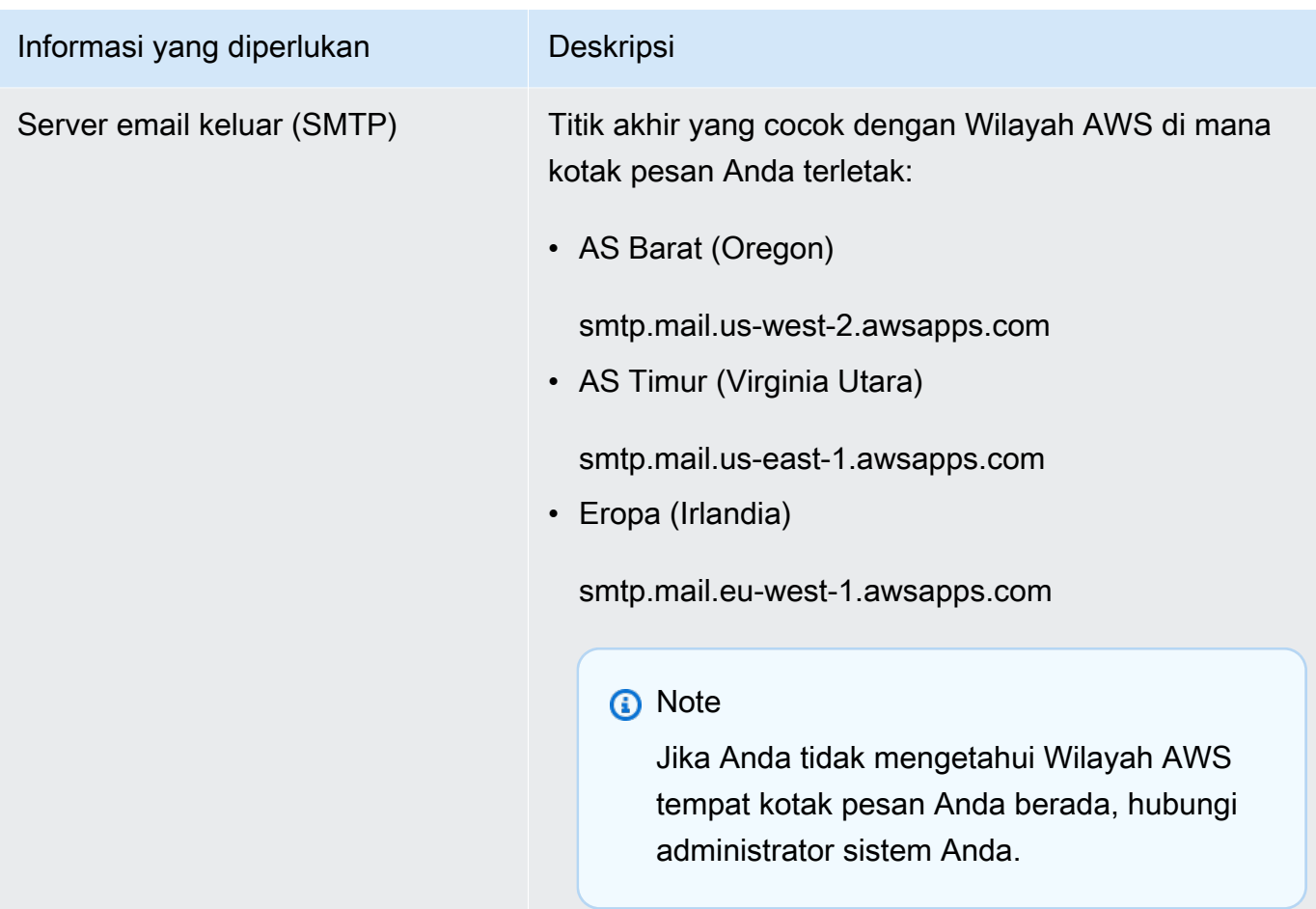

4. Pilih Masuk.

# <span id="page-27-0"></span>Menyiapkan aplikasi macOS untuk Amazon WorkMail

## **a** Note

Pastikan AutoDiscover sudah dikonfigurasi sebelum Anda mengatur aplikasi macOS.

Amazon WorkMail menggunakan AutoDiscover untuk mengonfigurasi aplikasi macOS. Untuk selengkapnya, lihat [Mengaktifkan AutoDiscover](https://docs.aws.amazon.com/workmail/latest/adminguide/autodiscover.html) di Panduan WorkMail Administrator Amazon.

Jika Anda menggunakan macOS, Anda dapat menambahkan WorkMail akun Amazon untuk digunakan dengan aplikasi macOS seperti Mail, Kalender, Kontak, Pengingat, dan Catatan.

## Untuk menghubungkan WorkMail akun Amazon Anda ke aplikasi macOS

- 1. Buka Preferensi Sistem.
- 2. Pilih Akun Internet.
- 3. Pilih Microsoft Exchange.
- 4. Lakukan salah satu hal berikut ini:
	- Jika menggunakan macOS Mojave atau versi lebih baru Masukkan nama lengkap dan alamat email Anda, pilih Masuk, lalu pilih Konfigurasi Secara Manual atau Masuk. Masukkan kata sandi Anda dan pilih Masuk.
	- Jika menggunakan macOS High Sierra atau versi lebih lama Masukkan nama lengkap, alamat email, dan kata sandi Anda, lalu pilih Lanjutkan.

### **a** Note

Jika Anda perlu memberikan titik akhir, lihat [WorkMail titik akhir Amazon dan kuota](https://docs.aws.amazon.com/general/latest/gr/workmail.html)  [untuk daftar saat](https://docs.aws.amazon.com/general/latest/gr/workmail.html) ini.

Informasi yang Anda berikan pada langkah 4 digunakan untuk mengatur akun email secara otomatis. Setelah itu, Anda dapat memilih aplikasi macOS mana yang akan digunakan dengan Amazon. **WorkMail** 

# <span id="page-28-0"></span>Menyiapkan IMAP untuk Amazon WorkMail

Anda dapat menghubungkan perangkat lunak yang kompatibel dengan IMAP ke Amazon WorkMail dengan memberikan informasi berikut.

## **a** Note

Jika Anda menggunakan aplikasi web, Microsoft Outlook, perangkat seluler Android atau iOS, atau aplikasi email untuk Windows 10 atau macOS, lihat panduan khusus yang berlaku [Menyiapkan klien email untuk Amazon WorkMail](#page-7-0) untuk aplikasi tersebut. Informasi berikut dimaksudkan untuk digunakan dengan semua klien lain yang kompatibel dengan IMAP.

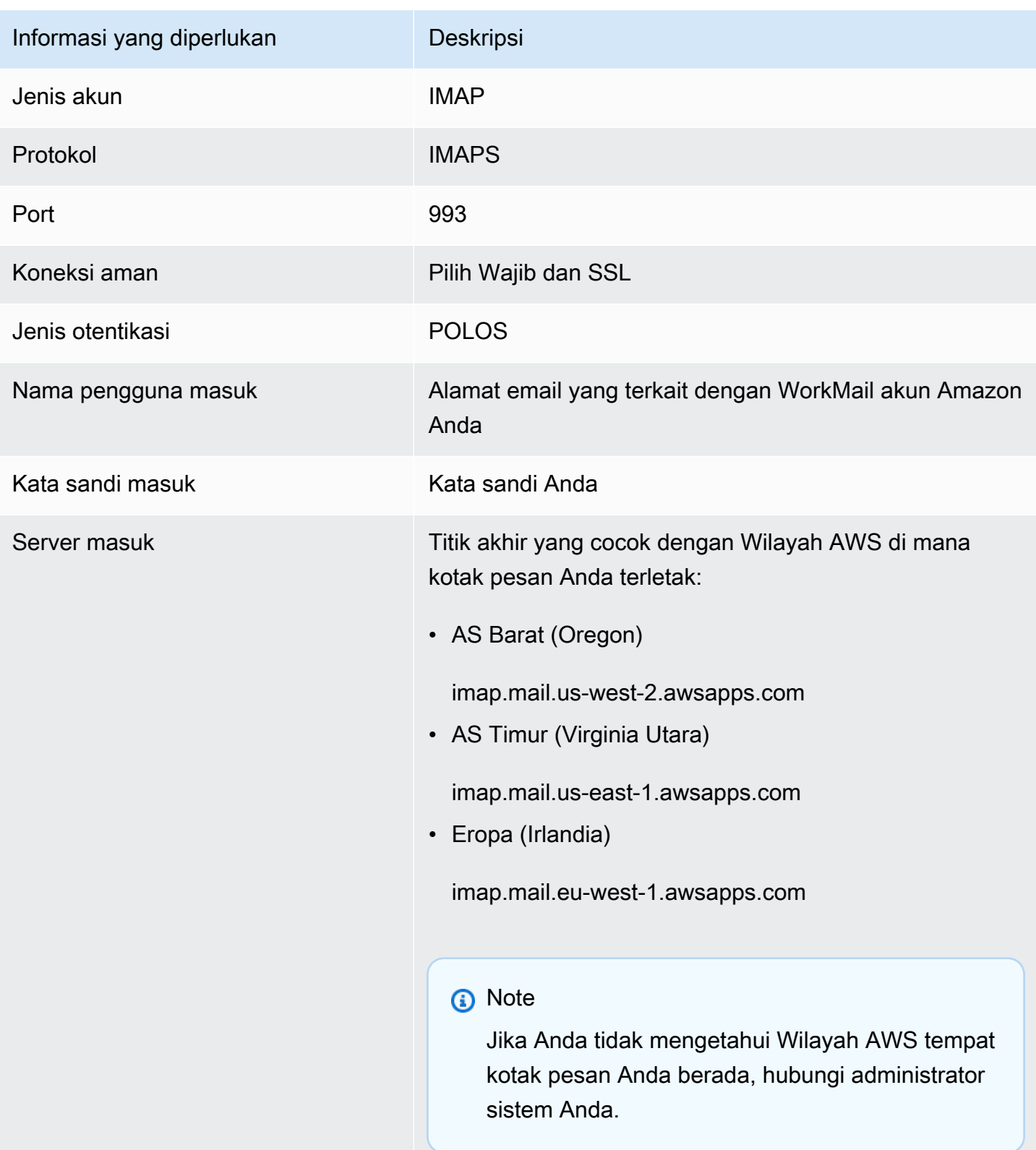

Untuk mengirim email, Anda juga harus mengkonfigurasi server SMTP keluar di perangkat lunak yang kompatibel dengan IMAP.

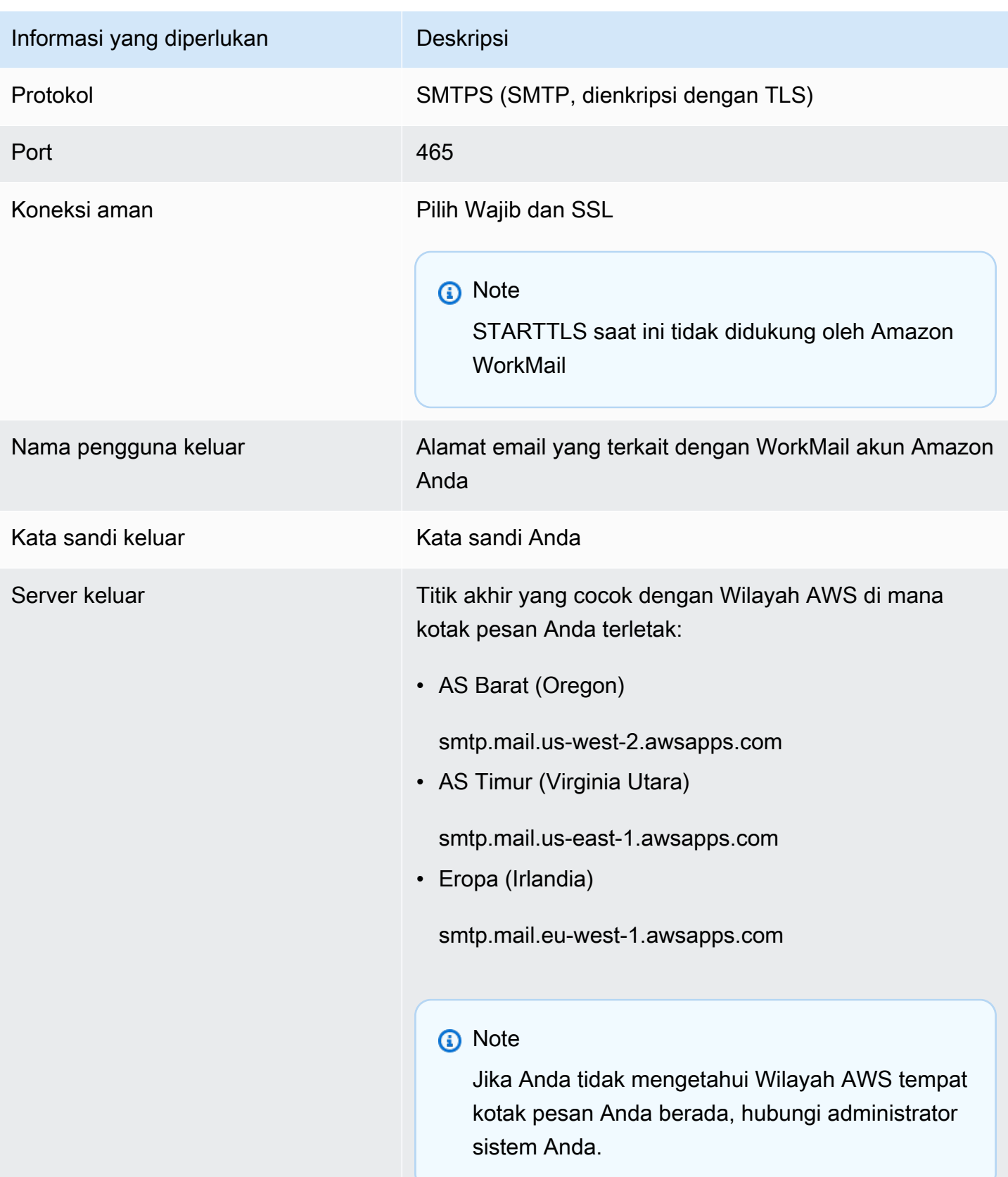

# <span id="page-31-0"></span>Bekerja dengan email

Anda dapat mengirim dan menerima email, menambah atau menghapus lampiran, berbagi kotak masuk, dan mengirim email yang ditandatangani atau dienkripsi dengan aplikasi web Amazon. WorkMail

Topik

- [Bekerja dengan pesan email](#page-31-1)
- [Bekerja dengan aturan email](#page-36-0)
- [Bekerja dengan lampiran](#page-39-0)
- [Bekerja dengan kotak masuk bersama dan akses penuh](#page-41-0)
- [Mengirim email terenkripsi atau ditandatangani](#page-43-0)

# <span id="page-31-1"></span>Bekerja dengan pesan email

Kirim, salin, pindahkan, cetak, dan hapus pesan email dari Amazon WorkMail. Jika administrator telah membuat alias untuk Anda, Anda juga dapat mengirim email menggunakan alias tersebut.

Jika Anda diberi tahu bahwa Anda telah mencapai 90 persen kuota kotak surat, Anda dapat menghapus email untuk mengosongkan ruang.

Topik

- [Mengirim pesan email](#page-31-2)
- [Mengirim email dari alias](#page-33-0)
- [Mengirim email ke sub alamat](#page-34-0)
- [Menyalin atau memindahkan pesan email](#page-34-1)
- [Mencetak pesan email](#page-35-0)
- [Menghapus pesan email](#page-35-1)

## <span id="page-31-2"></span>Mengirim pesan email

Anda dapat membuat dan mengirim pesan ke satu atau beberapa penerima, menyertakan lampiran, menetapkan prioritas, atau menambahkan tanda untuk menunjukkan bahwa pesan itu penting.

#### Untuk mengirim pesan

- 1. Di aplikasi WorkMail web Amazon, pilih ikon email di bilah pintasan.
- 2. Pada bilah menu, pilih + Item baru dan Email baru.

## **G** Tip

Anda juga dapat memilih tanda tambah (+) pada tab bar.

3. Untuk menambahkan penerima, untuk Kepada, ketik satu atau lebih nama. Amazon WorkMail menyarankan alamat email yang sebelumnya digunakan. Anda dapat menghapus saran dari daftar ini dengan memilih satu nama dan kemudian menekan Delete.

Untuk menambahkan pengguna dari buku alamat atau menambahkannya ke bidang CC atau BCC, pilih Kepada, dan pilih satu atau beberapa pengguna dari buku alamat sebagaimana mestinya.

- 4. (Opsional) Lakukan salah satu langkah berikut:
	- Untuk menambahkan lampiran, pilih Lampirkan. Untuk informasi lebih lanjut tentang lampiran, lihat [Bekerja dengan lampiran.](#page-39-0)
	- Untuk menandai pesan sebagai prioritas penting atau tinggi, prioritas rendah, atau untuk tindak lanjut, pilih tanda seru (!) , panah bawah, atau ikon bendera.
		- High priority
		- $\perp$  Low priority
		- Follow-up
	- Untuk menandai pesan untuk ditindaklanjuti atau sebagai tugas selesai, pilih bendera atau ikon tanda centang.
		- Follow-up
		- Complete
		- $\triangleright$  Clear
	- Untuk menyimpan pesan sebagai draf di folder Draf, pilih Simpan.
- 5. Masukkan teks Anda di bagian bawah panel konten, lalu pilih Kirim.

## <span id="page-33-0"></span>Mengirim email dari alias

## **a** Note

Untuk melihat bidang Dari pada WebMail klien, pilih Dari tombol di atas subjek.

Anda dapat mengirim dan menerima email menggunakan alias yang dikonfigurasi administrator untuk Anda. Penerima di luar organisasi Anda kemudian melihat pengirim sebagai alamat alias, bukan alamat utama. Untuk informasi tentang mengonfigurasi alias, lihat [Edit Alamat Email Pengguna.](https://docs.aws.amazon.com/workmail/latest/adminguide/edit_user_email_addresses.html)

### **a** Note

Mengirim email dari alias tidak didukung untuk klien EWS, klien IMAP/SMTP, atau perangkat seluler. ActiveSync

Jika Anda mengirim email dari alias ke seseorang di organisasi, Anda pesan tersebut masih diterima dari alamat utama.

Untuk informasi tentang mengirim email sebagai delegasi, lihat [Bekerja dengan delegasi.](#page-66-0)

Mengirim email dari alias

- 1. Di aplikasi WorkMail web Amazon, pilih ikon email di bilah pintasan dan pilih + Item baru, Email baru.
- 2. Untuk Dari, ketik alias yang darinya Anda mengirim email.

## **1** Tip

Untuk menyertakan nama tampilan, gunakan format standar SMTP Your Name <*youralias*@example.com>.

3. Saat Anda siap mengirim email, pilih Kirim.

## <span id="page-34-0"></span>Mengirim email ke sub alamat

## **a** Note

Alamat email (apa pun sebelum @) tidak boleh melebihi 64 karakter.

Anda dapat menambahkan **+** tag ke alamat WorkMail email Amazon Anda untuk membantu memfilter pesan email masuk Anda. Ini juga dikenal sebagai subaddressing.

Untuk mengirim email ke subalamat, tambahkan **+** tanda diikuti dengan string teks pilihan Anda ke bagian pertama alamat WorkMail email Amazon Anda. Contoh berikut menunjukkan cara menambahkan tag **+sales** ke alamat email standar (jdoe@example.com), mengubahnya menjadi sub alamat.

### *jdoe*+*sales*@*example*.com

Pada contoh sebelumnya, penerima dapat menggunakan tag **+sales** untuk mem-filter pesan email yang dikirim ke sub alamat. Amazon WorkMail mengenali teks setelah **+** tanda pertama sebagai subalamat. Jika pengirim menambahkan tag **+** yang cocok dengan alamat email yang ada di organisasi Anda, pesan email tersebut dikirim ke alamat email yang ada. Amazon WorkMail mengizinkan **+** tanda masuk alamat email serta subalamat.

Anda tidak dapat mengirim pesan email dari sub alamat. Sebaliknya, hubungi administrator Anda untuk membuat alias untuk Anda. Untuk informasi selengkapnya, lihat [Mengirim email dari alias.](#page-33-0)

## <span id="page-34-1"></span>Menyalin atau memindahkan pesan email

Anda dapat menyalin atau memindahkan pesan dari satu folder ke folder lainnya.

Untuk menyalin atau memindahkan pesan

- 1. Di aplikasi WorkMail web Amazon, pilih ikon email di bilah pintasan.
- 2. Lakukan salah satu dari cara berikut:
	- Untuk menyalin item, pilih pesan di panel konten dan pilih Salin /Pindahkan.
	- Untuk menyalin lebih dari satu pesan, tekan tombol Ctrl sementara Anda memilih setiap pesan di panel konten, dan kemudian pilih Salin /Pindahkan.
	- Untuk memindahkan satu pesan, seret item ke lokasi barunya.

## **G** Tip

Nama folder tepat di bawah pesan yang diseret akan disorot dan menampilkan lokasi target ketika Anda melepaskan pesan.

- Untuk memindahkan beberapa pesan yang berurutan, tekan tombol Shift sementara Anda memilih semua pesan yang akan dipindahkan, dan kemudian seret mereka ke folder yang diinginkan.
- Untuk memindahkan pesan yang tidak berurutan, tekan tombol Ctrl sementara Anda memilih setiap pesan untuk dipindahkan, lepaskan tombol Ctrl, dan kemudian seret mereka ke folder yang ditunjuk.
- 3. Di kotak dialog Salin/pindahkan pesan, pilih folder tujuan dan pilih Salin atau Pindahkan.

## <span id="page-35-0"></span>Mencetak pesan email

Jika Anda memiliki printer yang terpasang ke komputer Anda dan komputer Anda diatur untuk mencetak dokumen, Anda dapat mencetak pesan Anda.

Untuk mencetak pesan

- 1. Di aplikasi WorkMail web Amazon, pada bilah pintasan, pilih ikon surat.
- 2. Di panel navigasi, pilih folder yang berisi pesan yang akan dicetak.
- 3. Di panel konten, pilih pesan yang akan dicetak dan pilih Cetak pada bilah menu.

## <span id="page-35-1"></span>Menghapus pesan email

Bila Anda tidak lagi memerlukan suatu email, Anda dapat menghapusnya. Menghapus email yang tidak diinginkan juga membantu Anda mengosongkan ruang di kotak masuk Anda.

Untuk menghapus pesan

- 1. Di aplikasi WorkMail web Amazon, pilih ikon email di bilah pintasan.
- 2. Lakukan salah satu dari cara berikut:
	- Di panel konten, pilih pesan dan tekan tombol Delete.
	- Di panel konten, buka pesan dan pilih Delete.
• Di tab Pesan, pilih Delete.

Jika Anda salah menghapus pesan, item kalender, atau kontak, Anda dapat memulihkannya. Semua email, item kalender, dan kontak yang dihapus disimpan dalam folder Item Dihapus dalam aplikasi.

#### **a** Note

Anda hanya dapat memulihkan item yang masih dalam folder Item dihapus. Jika Anda mengosongkan folder Item Dihapus, item tersebut tidak dapat dipulihkan.

Untuk memulihkan item yang dihapus

- 1. Di aplikasi WorkMail web Amazon, pilih ikon email di bilah pintasan.
- 2. Di Item yang dihapus, pilih pesan yang akan dipulihkan dan pilih Salin/Pindahkan.

**G** Tip Anda juga dapat memilih tanda tambah (+) pada tab bar.

3. Di kotak dialog Salin/pindahkan pesan, pilih folder tujuan dan pilih Pindahkan.

## Bekerja dengan aturan email

Anda menggunakan aturan kotak masuk untuk merutekan email dari kotak pesan di Amazon. WorkMail Anda dapat meneruskan atau mengarahkan email ke alamat email eksternal dan ke WorkMail pengguna, sumber daya, atau grup Amazon, tetapi tidak ke daftar distribusi pribadi di folder Kontak Anda.

**a** Note

Aturan email tidak berfungsi untuk penerima di Bcc.

#### Untuk membuat aturan email

1. Di aplikasi WorkMail web Amazon, pilih ikon roda gigi di sudut kanan atas layar.

- 2. Pilih Aturan email, kemudian baru.
- 3. Di kotak Nama aturan, masukkan nama dan pastikan bahwa kotak centang Aturan aktif dipilih.
- 4. Di bawah Syarat, buka daftar Ketika pesan dan pilih syarat, seperti dikirim hanya kepada saya.

Untuk menambahkan syarat, pilih Tambahkan dan pilih syarat lain dari daftar kedua.

#### **a** Note

Untuk mencocokkan string dengan karakter HTML khusus untuk syarat Termasuk aturan ini di dalam badan, hapus kurung sudut kiri dari string. Hal ini memungkinkan pencocokan terhadap teks tubuh email yang berisi markup HTML.

5. Di bawah Tindakan, buka daftar Lalu dan pilih tindakan, seperti Pindahkan pesan ke folder.

Untuk menambahkan tindakan, pilih Tambahkan dan pilih tindakan dari daftar kedua.

6. Pilih OKE, Simpan perubahan.

#### **a** Note

Untuk menggunakan dikirim ke aturan email, Kepada: atau CC: bidang pesan email harus merinci penerima.

Untuk membuat aturan penerusan email

- 1. Di aplikasi WorkMail web Amazon, pilih ikon roda gigi di sudut kanan atas layar.
- 2. Pilih Aturan email, kemudian baru.

Kotak dialog Aturan email baru akan muncul.

- 3. Di kotak Nama aturan, masukkan nama untuk aturan dan pastikan bahwa kotak centang Aturan aktif dipilih.
- 4. Di bawah syarat, buka daftar Ketika pesan dan pilih diterima dari.

Tautan Pilih pengirim akan muncul.

5. Pilih Pilih pengirim, pilih pengirim yang pesannya ingin Anda teruskan, pilih Kepada, pastikan alamat email pengirim muncul di kotak tersebut, lalu pilih Oke.

### **a** Note

Untuk memilih beberapa pengirim, tekan Shift dan pilih pengirim tambahan. Jika Anda membutuhkan lebih banyak syarat, pilih Tambahkan dan pilih syarat lain dari daftar yang muncul.

Setelah selesai, Anda kembali ke kotak dialog Aturan email baru, dan pengirim atau alamat email pengirim muncul di tempat Pilih pengirim.

6. Di bawah Tindakan, buka daftar Lalu dan pilih Teruskan pesan ke, lalu pilih tautan Pilih Penerima. Pilih penerima yang inginkan sebagai penerima penerusan pesan, pilih Kepada, kemudian Oke.

Tindakan tersebut akan membuat Anda kembali ke kotak dialog Aturan email baru, dan pengirim atau alamat email pengirim muncul di tempat Pilih penerima.

**a** Note

Untuk menambahkan tindakan, pilih Tambahkan dan pilih syarat dari daftar kedua.

7. Pilih Oke untuk menerima aturan baru. Aturan kemudian muncul di halaman perangkat Aturan email.

Penerima akan melihat bahwa Anda meneruskan pesan, dan sistem akan menyalin pesan yang diteruskan ke kotak pesan Anda. Terakhir, Amazon WorkMail tidak meneruskan pesan yang dipantulkan, pesan ditolak oleh server email penerima.

Untuk membuat aturan pengalihan email

- 1. Ulangi langkah 1 sampai 3 dari prosedur sebelumnya.
- 2. Di bawah Syarat, buka daftar Ketika pesan dan pilih diterima dari. Pilih Pilih pengirim dan ikuti langkah-langkah dalam prosedur sebelumnya untuk memilih satu atau beberapa pengirim. Anda juga dapat menambahkan kondisi sesuai kebutuhan.
- 3. Di bawah Tindakan, pilih Alihkan pesan ke, kemudian Pilih Penerima dan ikuti langkah-langkah dalam prosedur sebelumnya untuk menambahkan satu atau lebih penerima. Anda juga dapat menambahkan tindakan sesuai kebutuhan.

4. Ikuti langkah-langkah selanjutnya di prosedur sebelumnya untuk menyimpan aturan.

Penerima email yang dialihkan melihatnya berasal dari pengirim asli. Selain itu, Amazon WorkMail tidak mengalihkan email yang dipantulkan—pesan yang ditolak oleh server email penerima—kecuali mereka melewati pemeriksaan tertentu. Untuk informasi lebih lanjut tentang pemeriksaan tersebut, hubungi administrator sistem Anda.

# Bekerja dengan lampiran

Saat mengirim email, Anda dapat melampirkan file dari hard drive atau Amazon WorkDocs. Anda juga dapat mengunduh lampiran email ke hard drive atau Amazon WorkDocs Anda.

Topik

- [Menambahkan lampiran ke pesan email](#page-39-0)
- [Mengunduh lampiran](#page-40-0)
- [Tipe lampiran yang tidak didukung](#page-40-1)

### <span id="page-39-0"></span>Menambahkan lampiran ke pesan email

Untuk melampirkan file, buat pesan email, lalu pilih Lampirkan.

Jika administrator TI Anda telah memungkinkan Anda untuk menggunakan Amazon WorkDocs, Anda dapat menambahkan file dari Amazon WorkDocs ke pesan dan mengirimkannya ke penerima lain.

Untuk melampirkan file dari Amazon WorkDocs

- 1. Di aplikasi WorkMail web Amazon, pilih ikon email baru+di bilah pintasan.
- 2. Pilih Lampirkan dan telusuri ke WorkDocs folder Amazon.
- 3. Pilih file yang akan dilampirkan dan pilih Lampirkan File.

#### **a** Note

Ukuran total file yang dilampirkan tidak boleh melebihi 25 MB.

## <span id="page-40-0"></span>Mengunduh lampiran

Anda dapat mengunduh lampiran yang telah diterima dan menyimpannya ke hard drive.

Untuk mengunduh lampiran

- 1. Di aplikasi WorkMail web Amazon, pilih ikon email di bilah pintasan.
- 2. Buka menu konteks (klik kanan) untuk lampiran dan pilih Unduh.

Jika administrator TI Anda telah memungkinkan Anda untuk menggunakan Amazon WorkDocs, Anda juga dapat menyimpan lampiran email Anda ke Amazon WorkDocs untuk tujuan pengarsipan atau kolaborasi.

Untuk menyimpan lampiran ke Amazon WorkDocs

- 1. Buka pesan dengan lampiran untuk disimpan.
- 2. Buka lampiran dan pilih Simpan ke WorkDocs. File disimpan ke folder My Documents Anda di Amazon WorkDocs.

## <span id="page-40-1"></span>Tipe lampiran yang tidak didukung

Jenis lampiran berikut tidak didukung:

Jenis Lampiran yang Tidak Didukung

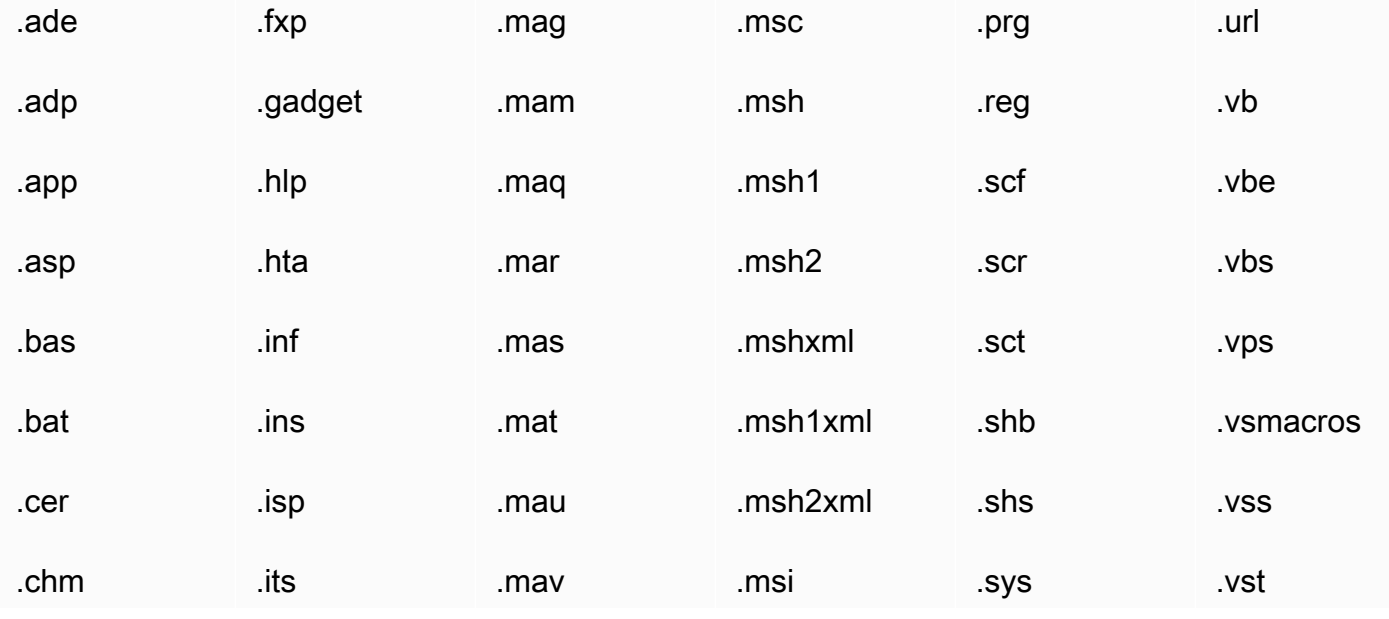

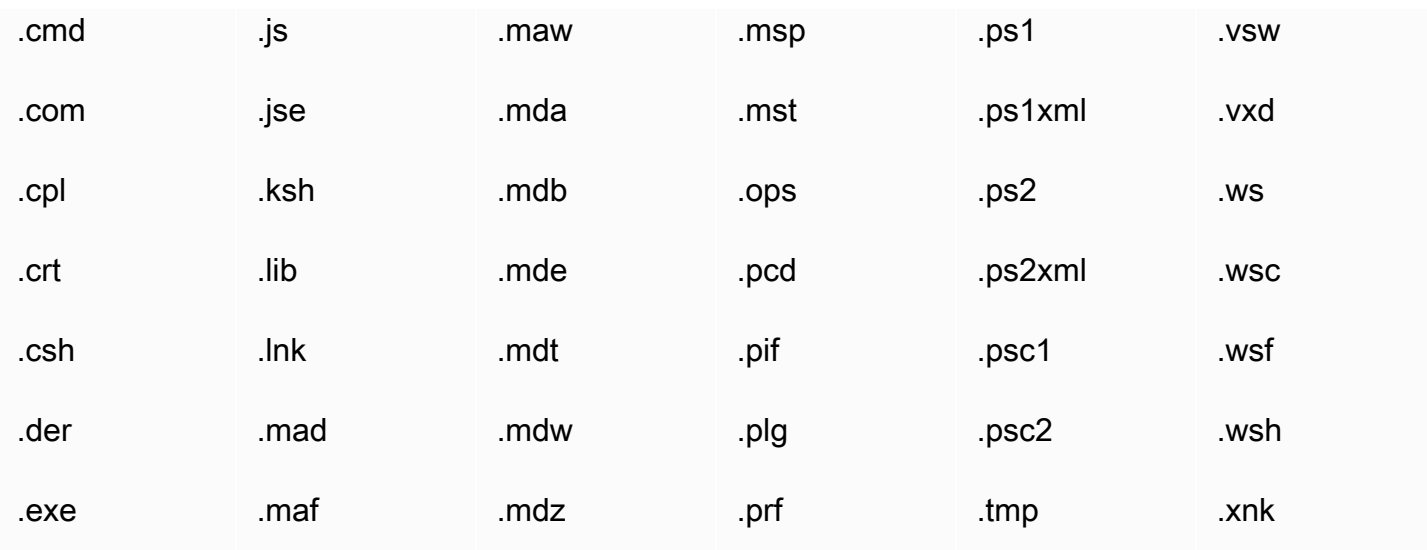

## Bekerja dengan kotak masuk bersama dan akses penuh

Anda dapat membuka kotak masuk yang dibagikan pengguna lain dengan Anda atau yang diizinkan administrator Anda untuk diakses.

Untuk informasi tentang berbagi kotak masuk dengan pengguna lain, lihat [Membagikan kotak masuk](#page-69-0) [Anda dengan pengguna lain](#page-69-0).

Topik

- [Membuka kotak masuk bersama](#page-41-0)
- [Membuka kotak masuk akses penuh](#page-42-0)

## <span id="page-41-0"></span>Membuka kotak masuk bersama

Anda dapat membuka kotak masuk yang dibagikan pengguna lain dengan Anda.

Untuk membuka kotak masuk bersama

- 1. Di aplikasi WorkMail web Amazon, pada bilah pintasan, pilih ikon surat.
- 2. Di bagian bawah panel navigasi, pilih Buka kontak lain.
- 3. Di kotak dialog Buka folder lain, pilih Nama.
- 4. Untuk Buku Alamat, pilih pemilik kotak masuk yang akan dibuka dan pilih OKE.
- 5. Di kotak dialog Buka folder lain, untuk Jenis folder, pilih kotak masuk, lalu pilih OKE.

#### 6. Pilih Tampilkan subfolder, OKE.

Properti, Izin.

Folder email bersama sekarang terlihat di panel navigasi.

#### **a** Note

Folder bersama disimpan di profil aplikasi WorkMail web Amazon Anda. Lain kali Anda masuk ke aplikasi WorkMail web Amazon, folder yang dibuka masih ditampilkan. Jika Anda menerima pesan yang mengatakan You have insufficient privileges to open this folder, hubungi pemilik folder dan minta mereka untuk memberikan akses kepada Anda. Untuk mengubah izin folder, di panel navigasi, klik kanan folder tersebut, dan pilih

7. Untuk menutup folder bersama, buka menu konteks (klik kanan) untuk folder bersama, lalu pilih Tutup penyimpanan.

### <span id="page-42-0"></span>Membuka kotak masuk akses penuh

Anda dapat membuka semua folder dalam kotak masuk yang akses penuhnya telah diberikan administrator Anda.

Untuk membuka kotak masuk akses penuh

- 1. Di aplikasi WorkMail web Amazon, pada bilah pintasan, pilih ikon surat.
- 2. Di bagian bawah panel navigasi, pilih Buka kontak lain.
- 3. Di kotak dialog Buka folder lain, pilih Nama.
- 4. Untuk Buku Alamat, pilih pemilik kotak masuk yang akan dibuka dan pilih OKE.
- 5. Di kotak dialog Buka folder lain, untuk Jenis folder, pilih Semua.

Kotak masuk bersama sekarang terlihat di panel navigasi.

#### **a** Note

Kotak masuk bersama disimpan di profil aplikasi WorkMail web Amazon Anda. Lain kali Anda masuk ke aplikasi WorkMail web Amazon, kotak masuk yang terbuka masih ditampilkan.

Jika Anda menerima pesan yang mengatakan You have insufficient privileges to open this folder, hubungi administrator Anda dan minta mereka untuk memberikan akses kepada Anda.

Untuk menutup kotak masuk bersama, buka menu konteks (klik kanan) untuk kotak masuk bersama tersebut, lalu pilih Tutup penyimpanan.

## Mengirim email terenkripsi atau ditandatangani

Dengan S/MIME, Anda dapat mengirim email yang ditandatangani atau dienkripsi di dalam dan di luar organisasi Anda. Setelah mengkonfigurasi S/MIME dalam pengaturan klien email, semua email yang Anda kirim akan ditandatangani secara otomatis. Pilihan enkripsi bergantung pada klien email yang berbeda dan platform masing-masing. Klien aplikasi WorkMail web Amazon tidak didukung.

**a** Note

AWS Certificate Manager saat ini tidak menyediakan sertifikat untuk menandatangani dan mengenkripsi email. Dapatkan file sertifikat (\*.p12) dari administrator atau otoritas sertifikat pihak ketiga.

Untuk mengkonfigurasi S/MIME dalam Windows Outlook

- 1. Dapatkan file sertifikat (\*.p12) dari administrator atau otoritas sertifikat pihak ketiga dan simpan di sebuah folder.
- 2. Klik kanan file dan pilih Instal PFX.
- 3. Pilih Pengguna saat ini, Selanjutnya, pilih file \*.p12, dan kemudian pilih Selanjutnya.
- 4. Masukkan kata sandi dan pilih Selanjutnya.
- 5. Pastikan bahwa Secara otomatis memilih penyimpanan sertifikat dipilih dan pilih Selanjutnya.
- 6. Pilih Selesai.
- 7. Lakukan langkah-langkah berikut di Windows Outlook:
	- 1. Pilih File, Opsi, Pusat Kepercayaan, Pengaturan Pusat Kepercayaan, Keamanan Email, dan Pengaturan.
	- 2. Di kotak dialog Ubah Keamanan Email, pilih Pilih dan pilih sertifikat yang diinstal.
- 3. Pilih OKE, pilih satu atau semua opsi yang berlaku, dan pilih OKE.
- 8. Jika semua penerima email memiliki sertifikat dalam Daftar Alamat Global (GAL) atau Kontak, maka semua email yang dikirim akan dienkripsi secara otomatis. Jika tidak, Anda menerima pesan peringatan dan dapat memutuskan untuk mengirim pesan yang tidak dienkripsi atau membatalkan.

Untuk mengkonfigurasi S/MIME dalam iOS Mail

- 1. Dapatkan file sertifikat (\*.p12) dari administrator atau otoritas sertifikat pihak ketiga dalam suatu email.
- 2. Buka lampiran email dan pilih Instal.
- 3. Masukkan PIN dan ikuti petunjuknya.
- 4. Pilih Pengaturan, Pesan, Akun, pilih akun Anda, lalu pilih Akun, Pengaturan lanjutan.
- 5. Aktifkan S/MIME dan pilih salah satu atau kedua opsi untuk menandatangani atau mengenkripsi email. Jika Anda memilih Enkripsi secara default, maka semua email yang dikirim akan dienkripsi secara otomatis.
- 6. Saat Anda mengetik alamat email di kotak dialog Kepada, iOS akan memuat sertifikat pengguna dari Daftar Alamat Global (GAL) atau dari Kontak. Jika sertifikat tidak ditemukan, maka ikon merah yang tidak terkunci berarti email tidak dapat dienkripsi.

Untuk mengonfigurasi S/MIME di Android Nine dan aplikasi email asli perangkat Samsung Mobile

- 1. Dapatkan file sertifikat (\*.pfx atau \*.p12) dari administrator atau otoritas sertifikat pihak ketiga dalam suatu email.
- 2. Unduh sertifikat terlampir.
- 3. Buka aplikasi Android Sembilan dan pilih Pengaturan Email, Akun, pilih akun Anda, lalu pilih Opsi keamanan.
- 4. Untuk mengaktifkan enkripsi, pilih Ekripsikan email yang sedang berlangsung. Di bawah Sertifikat enkripsi email, pilih Instal, pilih sertifikat Anda yang digunakan untuk mengenkripsi pesan email, lalu pilih Izinkan.

#### **a** Note

Jika Anda mengizinkan Sertifikat enkripsi email, saat Anda mengirim email, aplikasi akan dimuat dan memvalidasi sertifikat pengguna dari Daftar Alamat Global (GAL) atau dari

kontak. Jika sertifikat ditemukan untuk penerima, email akan dikirim sebagai dienkripsi. Jika tidak, kesalahan ditampilkan dan email tidak dikirim. Anda harus menonaktifkan pengaturan Sertifikat enkripsi email.

5. Untuk mengaktifkan penandatanganan, pilih Tanda tangani semua email keluar. Di bawah Sertifikat penandatanganan email, pilih Instal, pilih sertifikat Anda yang digunakan untuk menandatangani pesan email, lalu pilih Izinkan.

Untuk mengkonfigurasi S/MIME dalam Windows Outlook 2016 untuk Mac

- 1. Menginstal sertifikat di macOS:
	- a. Dapatkan file sertifikat (\*.p12) dari administrator atau otoritas sertifikat pihak ketiga dan simpan file di sebuah folder.
	- b. Klik dua kali file sertifikat untuk membuka Akses Rantai Kunci dan setujui untuk menambahkan sertifikat ke rantai kunci Anda.
	- c. Dalam daftar sertifikat dalam rantai kunci Anda, lihat sertifikat yang baru diinstal.
- 2. Di Outlook untuk Mac, pilih Alat, Akun, pilih akun Anda, lalu pilih Lanjutan, Keamanan.
- 3. Dalam Penandatanganan dan enkripsi digital, pilih sertifikat baru diinstal dari daftar dan pilih opsi berikut:
	- Untuk menandatangani semua pesan keluar secara default, pilih Tanda tangani pesan keluar.
	- Untuk mengenkripsi semua pesan keluar secara default, pilih Enkripsikan pesan keluar.
	- Untuk memastikan bahwa pesan yang ditandatangani Anda dapat dilihat oleh semua penerima dan aplikasi email, pilih Kirim pesan yang ditandatangani secara digital sebagai teks yang jelas.
	- Untuk mengizinkan penerima mengirim pesan terenkripsi kepada Anda, pilih Sertakan sertifikat saya dalam pesan yang ditandatangani.
- 4. Pilih OKE.

### **a** Note

Untuk mengirim email terenkripsi ke grup, perluas grup secara manual.

# Bekerja dengan folder

Amazon WorkMail aplikasi web menggunakan folder untuk menyimpan email, kalender, dan kontak. Email disimpan dalam folder email, item kalender disimpan dalam folder kalender, dan kontak disimpan dalam folder kontak, dan sebagainya.

Anda juga dapat berbagi folder dengan pengguna lain.

Topik

- [Mengelola folder](#page-46-0)
- [Berbagi folder dan izin folder](#page-49-0)

# <span id="page-46-0"></span>Mengelola folder

Anda dapat mengatur dan mengelola folder Anda dengan membuat folder baru atau menyalin, memindahkan, mengganti nama, atau menghapus folder yang sudah ada. Anda juga dapat menandai semua item dalam folder sebagai telah dibaca atau belum dibaca, mengosongkan folder Item Dihapus, dan melihat ukuran folder untuk melihat berapa banyak ruang penyimpanan yang dibutuhkan.

Topik

- [Membuat folder](#page-46-1)
- [Menyalin, memindahkan, atau mengganti nama folder](#page-47-0)
- [Menghapus folder](#page-47-1)
- [Mengosongkan folder Item Dihapus](#page-47-2)
- [Menandai item sebagai dibaca atau belum dibaca](#page-48-0)
- [Melihat ukuran folder](#page-48-1)

## <span id="page-46-1"></span>Membuat folder

Anda folder untuk mengatur item email, kontak, dan kalender Anda.

Untuk membuat folder

1. Di Amazon WorkMail aplikasi web, pada bilah pintasan, pilih ikon pesan.

- 2. Pada bilah tugas, pilih + Item baru, Folder baru.
- 3. Di kotak dialog Buat Folder Baru, untuk Nama, masukkan nama folder baru.
- 4. Untuk Folder berisi, pilih jenis konten untuk folder yang akan ada dalam folder.
- 5. Untuk Pilih tempat untuk menempatkan folder, pilih lokasi target dan pilih OKE.

## <span id="page-47-0"></span>Menyalin, memindahkan, atau mengganti nama folder

Anda dapat menyalin, memindahkan, dan mengganti nama folder.

Untuk menyalin atau memindahkan folder

- 1. Di Amazon WorkMail aplikasi web, pada bilah pintasan, pilih ikon pesan.
- 2. Di panel navigasi, klik kanan folder, pilih Salin/pindahkan, pilih folder target, dan kemudian pilih Salin atau Pindahkan.

Untuk mengganti nama folder

- 1. Di Amazon WorkMail aplikasi web, pada bilah pintasan, pilih ikon pesan.
- 2. Di panel navigasi, buka menu konteks (klik kanan) untuk folder Kontak, dan pilih Ganti Nama.
- 3. Masukkan nama baru untuk folder tersebut.

## <span id="page-47-1"></span>Menghapus folder

Anda dapat menghapus folder yang tidak lagi Anda butuhkan. Menghapus folder juga akan menghapus item apa pun dalam folder.

#### Untuk menghapus folder

- 1. Di Amazon WorkMail aplikasi web, pada bilah pintasan, pilih ikon pesan.
- 2. Di panel navigasi, buka menu konteks (klik kanan) untuk folder Kontak, dan pilih Hapus.

## <span id="page-47-2"></span>Mengosongkan folder Item Dihapus

Jika kotak masuk penuh dan Anda kehabisan ruang, Anda dapat mengosongkan folder Item Dihapus untuk mengosongkan ruang. Ketika Anda mengosongkan folder Item dihapus, Anda tidak dapat memulihkan atau membatalkan penghapusan item tersebut.

#### Untuk mengosongkan folder Item Dihapus

- 1. Di Amazon WorkMail aplikasi web, pada bilah pintasan, pilih ikon pesan.
- 2. Di panel navigasi, buka menu konteks (klik kanan) untuk folder Item Dihapus, dan pilih Folder kosong.

## <span id="page-48-0"></span>Menandai item sebagai dibaca atau belum dibaca

Anda dapat menandai semua item dalam folder sebagai telah dibaca atau belum dibaca.

Untuk menandai semua item dalam folder sebagai telah dibaca

- 1. Di Amazon WorkMail aplikasi web, pada bilah pintasan, pilih ikon pesan.
- 2. Di panel navigasi, buka menu konteks (klik kanan) untuk folder, dan pilih Tandai semua telah dibaca.

Untuk menandai semua item dalam folder sebagai belum dibaca

- 1. Di Amazon WorkMail aplikasi web, pada bilah pintasan, pilih ikon pesan.
- 2. Di panel navigasi, pilih Peran.
- 3. Di panel konten, pilih semua item dalam folder, buka konteks (klik kanan), lalu pilih Tandai Belum Dibaca.

## <span id="page-48-1"></span>Melihat ukuran folder

Anda dapat melihat ukuran folder untuk melihat berapa banyak ruang penyimpanan yang dibutuhkan.

Untuk melihat ukuran folder

- 1. Di Amazon WorkMail aplikasi web, pada bilah pintasan, pilih ikon pesan.
- 2. Di panel navigasi, buka menu konteks (klik kanan) untuk folder pesan, dan pilih Properti.

#### **a** Tip

Untuk melihat detail selengkapnya tentang ukuran penyimpanan, termasuk ukuran penyimpanan subfolder apa pun, pilih Detail.

# <span id="page-49-0"></span>Berbagi folder dan izin folder

Anda dapat berbagi folder email dengan Amazon lainnya WorkMail pengguna dan folder terbuka yang telah dibagikan kepada Anda. Anda juga dapat melihat, mengubah, atau menghapus izin folder untuk folder bersama.

#### **a** Note

Jika Anda berbagi folder dengan pengguna yang memiliki izin Baca, pengguna tersebut dapat melihat semua yang ada di folder, kemungkinan termasuk item yang ditandai Pribadi.

#### Topik

- [Berbagi folder email](#page-49-1)
- [Berbagi folder non-standar](#page-50-0)
- [Membuka folder email bersama](#page-51-0)
- [Melihat izin folder](#page-51-1)
- [Mengubah izin folder](#page-52-0)
- [Berhenti berbagi folder](#page-52-1)

## <span id="page-49-1"></span>Berbagi folder email

Anda dapat memberikan izin pengguna lain untuk melihat folder email. Secara default, Amazon WorkMail memungkinkan Anda untuk berbagi folder yang paling Anda gunakan, sepertiKotak Masuk,kalender, danKontakfolder. Jika Anda perlu berbagi folder non-standar, sepertiItem Dikirim, lihat[Berbagi folder non-standar](#page-50-0).

#### Berbagi folder email

- 1. Amazon WorkMail bilah pintasan, pilih ikon pesan.
- 2. Di panel navigasi, buka menu konteks (klik kanan) untuk folder yang akan dibagikan, dan pilih Properti.

ParameterIzinkotak dialog akan muncul.

3. Pilih tab Izin.

4. Di bawahOrang dengan izin, pilihTambahkan.

ParameterBuku Alamatmuncul.

5. Pilih pengguna dengan siapa Anda ingin berbagi folder tersebut, lalu pilihOKE.

ParameterIzinkotak dialog akan muncul.

- 6. Di bawahDefault, pilih pengguna. Anda hanya dapat mengatur izin untuk satu waktu.
- 7. Di bawahDetail izin, membukaProfildaftar dan memilih profil.

 $-$  atau  $-$ 

Di bawah,Baca,Tulis,Item yang dihapus, danLainnya, pilih jenis dan tingkat akses yang ingin Anda berikan kepada pengguna tersebut, lalu pilihOKE.

Jika Anda memilih opsi yang cocok dengan profil yang ada, nama profil akan muncul diProfildaftar. Misalnya,Penulis. Jika tidak,Khususmuncul dalam daftar.

### <span id="page-50-0"></span>Berbagi folder non-standar

Untuk berbagi folder non-standar, Anda mengubah pengaturan izin di folder email induk Anda.

Untuk berbagi folder non-standar

1. Jika Anda menjalankan windows, di Amazon WorkMail panel navigasi, di atasKotak Masukfolder, klik kananSurat saya, dan kemudian pilihProperti.

 $-$  atau  $-$ 

Jika Anda menjalankan macOS, klik kanan alamat email induk, juga terletak di atasKotak Masuk, dan kemudian pilihProperti.

ParameterPropertikotak dialog akan muncul.

- 2. Pilih tab Izin.
- 3. Pilih kotak centang di sampingFolder terlihat.
- 4. Pilih OKE.
- 5. Ikuti langkah-langkah di bagian sebelumnya untuk berbagi folder yang diinginkan.

## <span id="page-51-0"></span>Membuka folder email bersama

Anda dapat membuka folder yang telah dibagikan dengan Anda.

Untuk membuka folder email bersama

- 1. Di Amazon WorkMail aplikasi web, pada bilah pintasan, pilih ikon pesan.
- 2. Di panel navigasi, pilih Buka kotak masuk lainnya.
- 3. Di kotak dialog Buka folder lain, pilih Nama.
- 4. Untuk Buku Alamat, pilih pemilik kotak masuk yang akan dibuka dan pilih OK.
- 5. Di kotak dialog Buka folder lain, untuk Jenis folder, pilih kotak masuk, lalu pilih OKE.

Folder email bersama sekarang terlihat di panel navigasi.

#### **a** Note

Amazon Anda WorkMail menyimpan folder bersama. Saat Anda masuk ke Amazon WorkMail, folder yang dibuka akan muncul.

Jika Anda menerima pesan yang mengatakanYou have insufficient privileges to open this folder, hubungi pemilik folder dan mintalah akses. Untuk mengubah izin folder, di panel navigasi, klik kanan folder tersebut, pilihProperti, dan kemudian pilihIzin.

6. Untuk menutup folder bersama, buka menu konteks (klik kanan) untuk folder bersama, lalu pilih Tutup penyimpanan.

### <span id="page-51-1"></span>Melihat izin folder

Secara default, Anda memiliki izin penuh pada semua folder dan item yang Anda miliki. Anda dapat berbagi folder dengan pengguna dan grup lain di organisasi Anda dengan mengubah izin untuk folder. Izin folder memberikan hak akses yang berbeda untuk orang lain ke folder dan isinya.

Untuk melihat izin folder

- 1. Di Amazon WorkMail aplikasi web, pada bilah pintasan, pilih ikon pesan.
- 2. Di panel navigasi, buka menu konteks (klik kanan) untuk folder, dan pilih Properti.
- 3. Di kotak dialog Properti, pilih tab Izin.

4. Untuk Profil, pilih seperangkat izin yang telah ditetapkan, atau sesuaikan izin yang diperlukan.

## <span id="page-52-0"></span>Mengubah izin folder

Anda dapat mengatur izin pada folder bersama untuk menentukan tindakan yang dapat dilakukan pengguna lain pada item dalam folder yang Anda bagikan dengan mereka.

Untuk mengubah izin folder

- 1. Di Amazon WorkMail aplikasi web, pada bilah pintasan, pilih ikon pesan.
- 2. Di panel navigasi, buka menu konteks (klik kanan) untuk folder, dan pilih Properti.
- 3. Dalam kotak dialog Properti, pilih Izin, Tambahkan.
- 4. Untuk Buku Alamat, pilih pengguna atau grup di organisasi Anda untuk berbagi folder, dan pilih OKE.
- 5. Pilih pengguna atau grup yang terhadapnya akan diterapkan izin.
- 6. Untuk Profil, pilih seperangkat izin yang telah ditetapkan, atau sesuaikan izin yang diperlukan.
- 7. Ulangi langkah 5 dan 6 untuk masing-masing pengguna atau grup dalam daftar.
- 8. Pilih OKE.

## <span id="page-52-1"></span>Berhenti berbagi folder

Jika Anda telah berbagi folder dengan pengguna lain, Anda dapat berhenti membagikannya kapan saja.

Untuk berhenti berbagi folder

- 1. Di Amazon WorkMail aplikasi web, pada bilah pintasan, pilih ikon pesan.
- 2. Di panel navigasi, buka menu konteks (klik kanan) untuk folder, dan pilih Properti.
- 3. Pada halaman Detail pengguna, di bawah Izin, pilih Tambah atau hapus.
- 4. Untuk Izin, pilih pengguna atau grup yang akan dihapus, lalu pilih < <.
- 5. Ulangi jika diperlukan, lalu pilih Simpan.

# Bekerja dengan Kalender

Anda dapat membuat janji temu dan pertemuan di aplikasi WorkMail web Amazon.

Janji temu adalah item dalam kalender Anda yang hanya berlaku untuk Anda. Tidak ada peserta lain yang diundang.

Pertemuan adalah item dalam kalender Anda yang memiliki lebih dari satu peserta. Segera setelah Anda mengundang rekan kerja atau menjadwalkan sumber daya dengan janji temu, secara otomatis menjadi pertemuan. Ketika Anda membuat atau mengedit pertemuan di aplikasi WorkMail web Amazon, ada kontrol dan tombol tambahan untuk undangan pertemuan.

Anda dapat membagikan kalender dengan pengguna lain, dan membuka kalender yang telah dibagikan dengan Anda.

Topik

- [Mengelola kalender](#page-53-0)
- [Bekerja dengan pengaturan kalender](#page-57-0)
- [Berbagi kalender](#page-59-0)

# <span id="page-53-0"></span>Mengelola kalender

Buat, perbarui, dan cetak janji temu dan pertemuan dari kalender Anda. Anda juga dapat membatalkan, menolak, dan menghapus acara kalender.

Jika pengguna lain telah membuat Anda sebagai delegasi mereka, Anda dapat menjadwalkan pertemuan atas nama mereka. Untuk informasi selengkapnya, lihat [Menjadwalkan pertemuan atas](#page-68-0)  [nama orang lain](#page-68-0).

Topik

- [Membuat janji temu](#page-54-0)
- [Membuat permintaan pertemuan](#page-54-1)
- [Mengedit pertemuan dan janji temu](#page-55-0)
- [Memindahkan pertemuan dan janji temu](#page-55-1)
- [Membatalkan atau menolak permintaan pertemuan](#page-56-0)
- [Mencetak item kalender](#page-56-1)
- [Menghapus pertemuan dan janji temu](#page-57-1)

## <span id="page-54-0"></span>Membuat janji temu

Anda dapat membuat janji temu dan mengatur pengingat yang secara otomatis mengingatkan Anda sebelum tanggal dan waktu mulai janji temu.

Untuk membuat janji temu

- 1. Dalam aplikasi WorkMail web Amazon, pada bilah pintasan, pilih ikon kalendar.
- 2. Pada bilah menu, pilih Janji temu baru.
- 3. Masukkan yang berikut ini:
	- Untuk Subjek, masukkan subjek untuk janji temu.
	- Untuk Mulai dan Selesai, tentukan waktu mulai dan selesai untuk janji temu.
	- (Opsional) Untuk Lokasi, tentukan lokasi.
	- (Opsional) Untuk Pengingat, tetapkan pengingat.
- 4. Pilih Simpan dan tutup.

### G Tip

Anda juga dapat membuat janji temu dengan mengklik dua kali di kalender.

### <span id="page-54-1"></span>Membuat permintaan pertemuan

Anda dapat membuat permintaan pertemuan yang menyertakan peserta dan sumber daya, dan mengatur pengingat untuk mengingatkan Anda sebelum pertemuan dimulai.

Untuk membuat permintaan pertemuan

- 1. Dalam aplikasi WorkMail web Amazon, pada bilah pintasan, pilih ikon kalendar.
- 2. Pada bilah menu, pilih Permintaan pertemuan baru.
- 3. Untuk menambahkan satu peserta atau lebih, ketik nama mereka di bidang Kepada. Amazon WorkMail menyarankan nama dari buku alamat. Anda dapat menghapus saran dari daftar

ini dengan memilih nama dan kemudian menekan Delete. Untuk menambahkan pengguna dari buku alamat atau menambahkannya ke bidang Wajib, Opsional, atau Sumber Daya, pilih Kepada, lalu pilih satu atau beberapa pengguna dari buku alamat dan tambahkan ke bidang yang sesuai.

- 4. Masukkan yang berikut ini:
	- Untuk Subjek, masukkan subjek untuk pertemuan.
	- Untuk Mulai dan Selesai, tentukan waktu mulai dan selesai untuk pertemuan.
	- Untuk Lokasi, tentukan lokasi.
	- (Opsional) Untuk Pengingat, tetapkan pengingat.
- 5. Di bagian bawah undangan pertemuan, Anda dapat menambahkan informasi tentang pertemuan, seperti agenda. Untuk menambahkan lampiran ke undangan pertemuan, pilih Lampirkan.
- 6. Pilih Kirim undangan.

## <span id="page-55-0"></span>Mengedit pertemuan dan janji temu

Anda dapat mengedit pertemuan atau janji temu untuk membuat perubahan.

Untuk mengedit pertemuan atau janji temu

- 1. Dalam aplikasi WorkMail web Amazon, pada bilah pintasan, pilih ikon kalendar.
- 2. Di kalender, buka pertemuan atau janji temu dan edit pertemuan yang sesuai.
- 3. Jika Anda adalah penyelenggara pertemuan, lakukan salah satu hal berikut:
	- Untuk menyimpan perubahan Anda dan mengirim pembaruan ke peserta lain, pilih Kirim undangan.
	- Untuk menyimpan perubahan ke pertemuan tanpa mengirim pembaruan ke peserta lain, pilih Simpan.

## <span id="page-55-1"></span>Memindahkan pertemuan dan janji temu

Anda dapat memindahkan pertemuan atau janji temu dengan mengekliknya dan menyeretnya ke hari atau waktu yang berbeda. Anda juga dapat mengedit pertemuan atau janji temu untuk memindahkannya.

#### Memindahkan pertemuan atau janji temu

- 1. Dalam aplikasi WorkMail web Amazon, pada bilah pintasan, pilih ikon kalendar.
- 2. Di kalender, lakukan salah satu hal berikut:
	- Seret pertemuan atau janji temu ke hari dan waktu yang berbeda.
	- Buka pertemuan atau janji temu, lalu ubah tanggal dan waktu.
- 3. Untuk pertemuan, jika diminta untuk mengirim pembaruan ke peserta, pilih Ya.

### <span id="page-56-0"></span>Membatalkan atau menolak permintaan pertemuan

Anda dapat membatalkan atau menolak pertemuan terjadwal.

Untuk membatalkan atau menolak pertemuan terjadwal

- 1. Dalam aplikasi WorkMail web Amazon, pada bilah pintasan, pilih ikon kalendar.
- 2. Di kalender, klik dua kali pertemuan, dan lakukan salah satu hal berikut:
	- Jika Anda adalah penyelenggara pertemuan, pilih Batalkan undangan.
	- Jika Anda bukan penyelenggara, pilih Tolak.
- 3. Di kotak dialog Kirim pembatalan permintaan pertemuan, lakukan salah satu hal berikut:
	- Untuk mengirim pesan beserta tanggapan Anda, pilih Edit pembatalan sebelum mengirim, OKE.
	- Untuk mengirim tanggapan tanpa komentar, pilih Kirim pembatalan sekarang, OKE.

### <span id="page-56-1"></span>Mencetak item kalender

Anda dapat mencetak janji temu atau pertemuan tunggal, atau gambaran umum periode waktu tertentu, seperti lima atau tujuh hari.

Untuk mencetak item kalender

- 1. Dalam aplikasi WorkMail web Amazon, pada bilah pintasan, pilih ikon kalendar.
- 2. Di kalender, buka janji temu, lalu pilih cetak.

Untuk mencetak gambaran umum kalender

- 1. Dalam aplikasi WorkMail web Amazon, pada bilah pintasan, pilih ikon kalendar.
- 2. Dalam kalendar, buka janji temu.
- 3. Pilih Cetak, Cetak gambaran umum.

**a** Note

Anda dapat mencetak gambaran umum dari minggu kerja Anda (5 hari) dan seluruh minggu (7 hari).

## <span id="page-57-1"></span>Menghapus pertemuan dan janji temu

Anda dapat menghapus pertemuan atau janji temu yang tidak lagi direncanakan untuk diselenggarakan atau dihadiri.

Untuk menghapus pertemuan atau janji temu

- 1. Dalam aplikasi WorkMail web Amazon, pada bilah pintasan, pilih ikon kalendar.
- 2. Di kalender, buka menu konteks (klik kanan) untuk pertemuan atau janji temu, lalu pilih Hapus.

## <span id="page-57-0"></span>Bekerja dengan pengaturan kalender

Menampilkan kalender berdasarkan hari, minggu kerja, minggu, atau bulan. Anda juga dapat menampilkan beberapa kalender dan memperbarui pengaturan kalender lainnya.

Topik

- [Mengubah tampilan kalender](#page-57-2)
- [Mengubah pengaturan kalender](#page-58-0)
- [Melihat beberapa kalender](#page-58-1)

### <span id="page-57-2"></span>Mengubah tampilan kalender

Anda dapat mengganti tata letak kalender untuk melihat janji temu berdasarkan hari, minggu kerja, minggu, atau bulan.

Untuk mengubah tampilan kalender

- 1. Dalam aplikasi WorkMail web Amazon, pada bilah pintasan, pilih ikon kalendar.
- 2. Di panel navigasi, pilih Hari, Minggu Kerja, Minggu, atau Bulan.

### <span id="page-58-0"></span>Mengubah pengaturan kalender

Anda dapat mengubah pengaturan default untuk kalender.

Mengubah pengaturan kalender

- 1. Pada bilah menu, pilih Pengaturan (ikon roda gigi).
- 2. Di panel navigasi, pilih Kalender.
- 3. Di panel isi, perbarui pengaturan yang sesuai.

## <span id="page-58-1"></span>Melihat beberapa kalender

Anda dapat membuka beberapa kalender dalam satu gambaran umum. Anda dapat membuka kalender berdampingan atau dalam hamparan untuk melihat kalender yang ditumpuk secara transparan antara satu sama lain. Secara default, kalender dibuka berdampingan.

Untuk bekerja dengan beberapa kalender

- 1. Dalam aplikasi WorkMail web Amazon, pada bilah pintasan, pilih ikon kalendar.
- 2. Di bagian bawah panel navigasi, pilih Membuka kalender lain.
- 3. Di kotak dialog Buka folder lain, pilih Nama.
- 4. Di buku alamat, pilih pemilik kalendar yang akan dibuka dan pilih OKE.
- 5. Untuk Jenis folder, pilih Kalender.
- 6. Untuk menampilkan subfolder kalender bersama, pilih Tampilkan subfolder.
- 7. Pilih OKE.
- 8. Ulangi langkah 1–5 untuk setiap kalender yang akan dibuka.
- 9. Untuk menempatkan kalender di lapisan yang ditumpuk, gunakan tombol panah di atas kalender.

# <span id="page-59-0"></span>Berbagi kalender

Anda dapat membagikan kalender dengan pengguna lain, dan membuka kalender yang telah dibagikan dengan Anda.

#### **a** Note

Jika Anda berbagi kalender dengan pengguna yang memiliki izin Baca, pengguna tersebut dapat melihat semua yang ada di kalender, kemungkinan termasuk item yang ditandai Pribadi.

#### Topik

- [Berbagi kalender dengan pengguna lain](#page-59-1)
- [Membuka kalender bersama](#page-60-0)

## <span id="page-59-1"></span>Berbagi kalender dengan pengguna lain

Anda dapat memberikan izin kepada pengguna lain untuk melihat kalender Anda di WorkMail organisasi. Anda tidak dapat berbagi kalender secara eksternal.

#### **a** Note

Anda harus memberikan rincian lengkap izin baca untuk membuka kalender bersama. Izin baca gratis atau sibuk hanya akan menampilkan ketersediaan.

Untuk membagikan kalender dengan pengguna lain

- 1. Masuk ke aplikasi WorkMail web Amazon.
- 2. Di panel navigasi, pilih ikon Kalender.
- 3. Di bawah Kalender saya, buka menu konteks (klik kanan) untuk kalender.
- 4. Pilih Properti.
- 5. Pilih Izin.
- 6. Untuk Orang yang memiliki izin, pilih Tambahkan.
- 7. Cari dan pilih pengguna yang akan menerima pembagian kalender.

8. Pilih Oke, lalu pilih OKE lagi.

## <span id="page-60-0"></span>Membuka kalender bersama

Anda dapat mengatur izin di kalender Anda dan membagikannya dengan pengguna lain.

Membuka kalender bersama

- 1. Dalam aplikasi WorkMail web Amazon, pada bilah pintasan, pilih ikon kalendar.
- 2. Di bagian bawah panel navigasi, pilih Membuka kalender lain.
- 3. Di kotak dialog Buka folder lain, pilih Nama.
- 4. Di buku alamat, pilih pemilik kalendar yang akan dibuka dan pilih OKE.
- 5. Untuk Jenis folder, pilih Kalender.
- 6. Untuk menampilkan subfolder kalender bersama, pilih Tampilkan subfolder.
- 7. Pilih OKE.

Kalender bersama sekarang terlihat di panel navigasi folder.

#### **a** Note

Folder Anda yang terbuka akan disimpan di profil aplikasi WorkMail web Amazon Anda. Lain kali Anda log in masuk ke aplikasi WorkMail web Amazon, folder dibuka masih ditampilkan.

Jika Anda menerima pesan yang mengatakan You have insufficient privileges to open this folder, hubungi pemilik folder dan minta mereka untuk memberikan akses kepada Anda.

Untuk mengubah izin folder, di panel navigasi, buka menu konteks (klik kanan) untuk folder tersebut dan pilih Properti, Izin.

# Bekerja dengan kontak

Anda dapat menambahkan, mengedit, menghapus, menyalin, dan mencetak kontak, serta berbagi kontak dengan pengguna lain.

Topik

- [Mengelola kontak](#page-61-0)
- [Membuat daftar distribusi](#page-63-0)
- [Berbagi kontak](#page-64-0)

# <span id="page-61-0"></span>Mengelola kontak

Anda dapat membuat, mengedit, menyalin, memindahkan, mencetak, atau menghapus kontak dari Amazon WorkMail.

#### Topik

- [Membuat kontak](#page-61-1)
- [Mengedit kontak](#page-62-0)
- [Menyalin atau memindahkan kontak](#page-62-1)
- [Mencetak kontak](#page-62-2)
- [Menghapus kontak](#page-63-1)

## <span id="page-61-1"></span>Membuat kontak

Anda dapat membuat kontak di aplikasi web Amazon WorkMail.

Pengguna Microsoft Outlook dapat mengimpor kontak dari file .csv.

Untuk membuat kontak

- 1. Dalam aplikasi web Amazon WorkMail, pada bilah pintasan, pilih ikon kontak.
- 2. Lakukan salah satu dari berikut:
	- Di baris tab di panel isi, pilih + (tanda tambah).
	- Pada bilah menu, pilih + Item baru, Kontak baru.
- 3. Di panel konten, masukkan informasi kontak di bidang yang sesuai.
- 4. Setelah selesai mengedit, pilih Simpan.

### <span id="page-62-0"></span>Mengedit kontak

Anda dapat mengedit kontak Anda untuk memperbarui informasi kontak.

Untuk mengedit kontak

- 1. Dalam aplikasi web Amazon WorkMail, pada bilah pintasan, pilih ikon kontak.
- 2. Di panel navigasi, di bawah Konfigurasi, pilih Kontak.
- 3. Di panel konten, buka kontak untuk mengedit.
- 4. Perbarui informasi kontak yang sesuai, dan pilih Simpan.

## <span id="page-62-1"></span>Menyalin atau memindahkan kontak

Anda dapat menyalin atau memindahkan kontak ke folder lain.

Untuk menyalin atau memindahkan kontak

- 1. Dalam aplikasi web Amazon WorkMail, pada bilah pintasan, pilih ikon kontak.
- 2. Di panel navigasi, di bawah Konfigurasi, pilih Kontak.
- 3. Pilih kontak, pilih Salin/Pindahkan, pilih folder tujuan, dan kemudian pilih salah satu dari Salin atau Pindahkan.

### <span id="page-62-2"></span>Mencetak kontak

Jika Anda memiliki printer yang dikonfigurasi untuk mencetak dokumen dari komputer Anda, Anda dapat mencetak kontak Anda.

Untuk mencetak kontak

- 1. Dalam aplikasi web Amazon WorkMail, pada bilah pintasan, pilih ikon kontak.
- 2. Di panel navigasi, di bawah Kontak Saya, pilih folder Kontak Kontak yang berisi kontak yang akan dicetak.
- 3. Di panel konten, klik dua kali kontak untuk mencetak. Pada bilah menu, pilih Cetak.

## <span id="page-63-1"></span>Menghapus kontak

Jika Anda tidak lagi membutuhkan kontak, Anda dapat menghapusnya.

Untuk menghapus kontak

- 1. Dalam aplikasi web Amazon WorkMail, pada bilah pintasan, pilih ikon kontak.
- 2. Di panel navigasi, di bawah Konfigurasi, pilih Kontak.
- 3. Di panel konten, buka menu konteks (klik kanan) untuk kontak dan pilih Hapus.

#### **a** Note

Untuk memulihkan kontak yang Anda hapus secara tidak sengaja, seret kontak dari folder Item yang dihapus kembali ke folder Kontak.

## <span id="page-63-0"></span>Membuat daftar distribusi

Anda dapat membuat daftar distribusi yang mencakup semua orang dalam grup (misalnya, Penjualan).

Untuk membuat daftar distribusi

- 1. Dalam aplikasi web Amazon WorkMail, pada bilah pintasan, pilih ikon kontak.
- 2. Di panel navigasi, di bawah Kontak saya, pilih folder Kontak yang menjadi tempat untuk menambahkan daftar distribusi baru.
- 3. Pada bilah menu, pilih + Item baru, Daftar distribusi baru.
- 4. Di panel konten, untuk Nama daftar distribusi, masukkan nama untuk daftar distribusi. Misalnya, **Sales**.
- 5. Di bawah Anggota, pilih Tambah dari buku alamat untuk menambahkan anggota baru dari buku alamat ke daftar distribusi. Atau Anda dapat memilih Tambah anggota baru untuk menambahkan kontak baru ke daftar distribusi.
- 6. Pilih Simpan dan tutup.

Daftar distribusi disimpan ke Kontak Anda. Untuk mengirim pesan email ke daftar, pilih bidang Kepada saat Anda menulis pesan email Anda. Kemudian pilih Lihat, Kontak dan pilih daftar distribusi.

# <span id="page-64-0"></span>Berbagi kontak

Anda dapat berbagi kontak dengan pengguna lain, dan melihat kontak yang telah dibagikan dengan Anda.

#### **a** Note

Jika Anda berbagi kontak dengan pengguna yang memiliki izin Baca, pengguna tersebut dapat melihat semua kontak Anda, kemungkinan termasuk kontak yang ditandai Pribadi.

Topik

- [Berbagi kontak dengan pengguna lain](#page-64-1)
- [Membuka kontak bersama](#page-64-2)

## <span id="page-64-1"></span>Berbagi kontak dengan pengguna lain

Anda dapat memberikan izin kepada pengguna lain untuk melihat kontak Anda.

Untuk membagikan kontak dengan pengguna lain

- 1. Dalam aplikasi web Amazon WorkMail, pada bilah pintasan, pilih ikon kontak.
- 2. Di panel navigasi, buka menu konteks (klik kanan) untuk folder Kontak, dan pilih Properti.
- 3. Pada halaman Detail pengguna, di bawah Izin, pilih Tambah atau hapus.
- 4. Pilih pengguna untuk berbagi kontak dan pilih >> untuk menambahkannya ke daftar Izin. Pilih Save (Simpan).
- 5. Pada tab Izin, pilih tingkat izin yang akan diberikan, dan pilih Simpan.

### <span id="page-64-2"></span>Membuka kontak bersama

Anda dapat membuka kontak yang telah dibagikan pengguna lain dengan Anda.

Untuk membuka kontak bersama

- 1. Dalam aplikasi web Amazon WorkMail, pada bilah pintasan, pilih ikon kontak.
- 2. Di bagian bawah panel navigasi, pilih Membuka kontak lain.
- 3. Di kotak dialog Buka folder lain, pilih Nama untuk membuka buku alamat.
- 4. Pilih pemilik kontak yang akan dibuka, lalu pilih OKE.
- 5. Untuk Jenis folder, pilih Kontak.
- 6. Untuk menampilkan subfolder kontak bersama, pilih Tampilkan subfolder.
- 7. Pilih OKE.

Kontak bersama sekarang terlihat di panel navigasi folder.

#### **a** Note

Folder Anda yang terbuka akan disimpan di profil aplikasi web Amazon WorkMail Anda. Lain kali Anda masuk ke aplikasi web Amazon WorkMail, folder dibuka masih ditampilkan.

Jika Anda menerima pesan yang mengatakan You have insufficient privileges to open this folder, hubungi pemilik folder dan minta mereka untuk memberikan akses kepada Anda.

Untuk mengubah izin folder, di panel navigasi, buka menu konteks (klik kanan) untuk folder tersebut dan pilih Properti, Izin.

# Bekerja dengan delegasi

Anda dapat menentukan pengguna lain sebagai delegasi yang dapat mengirim email atas nama Anda. Misalnya, jika rekan kerja Anda memberikan izin yang sesuai untuk Anda, Anda dapat mengirim email dan menjadwalkan pertemuan atas nama mereka. Dalam hal ini, email atau permintaan pertemuan dikirim dengan yang berikut di bidang Dari : you atas nama coworker.

Anda dapat menentukan delegasi di Microsoft Outlook. Untuk melakukannya, sambungkan ke akun Outlook Anda, dan kemudian pilih File, Pengaturan Akun, dan Delegasikan Akses.

Topik

- [Mengirim email atas nama orang lain](#page-66-0)
- [Mengirim email sebagai orang lain](#page-67-0)
- [Menjadwalkan pertemuan atas nama orang lain](#page-68-0)
- [Membagikan kotak masuk Anda dengan pengguna lain](#page-69-0)

## <span id="page-66-0"></span>Mengirim email atas nama orang lain

Anda dapat mengirim email atas nama pengguna lain jika mereka telah membuat Anda sebagai delegasi mereka.

Untuk mengirim email atas nama orang lain

- 1. Dalam aplikasi web Amazon WorkMail, pada bilah pintasan, pilih ikon pesan.
- 2. Pada bilah menu, pilih + Item baru, Email baru.

#### G Tip

Anda juga dapat memilih tanda plus (+) pada tab bar.

- 3. Di bawah Bidang Kepada, pilih Dari.
- 4. Untuk Dari, masukkan nama orang yang untuknya Anda mengirimkan email tersebut.
- 5. Di panel konten, ketik pesan Anda dan pilih Kirim.

Pemilik kotak pesan muncul di header Dari:, dan Anda muncul di header Pengirim:.

#### **a** Note

Jika Anda belum diberikan izin delegasi untuk orang yang Anda tentukan di bidang Dari, Anda menerima pesan email di kotak masuk Anda sendiri yang menunjukkan bahwa Anda tidak memiliki izin yang diperlukan.

## <span id="page-67-0"></span>Mengirim email sebagai orang lain

Anda dapat mengirim email sebagai pengguna atau grup lain jika administrator telah memberikan izin Kirim sebagai.

Untuk mengirim email sebagai orang lain

- 1. Dalam aplikasi web Amazon WorkMail, pada bilah pintasan, pilih ikon pesan.
- 2. Pada bilah menu, pilih + Item baru, Email baru.

#### **G** Tip

Anda juga dapat memilih tanda plus (+) pada tab bar.

- 3. Di bawah Bidang Kepada, pilih Dari.
- 4. Untuk Dari, masukkan nama orang atau grup untuk siapa Anda mengirim email.
- 5. Di panel konten, ketik pesan Anda dan pilih Kirim.

Pemilik kotak pesan muncul di header Dari: dan header Pengirim:.

#### **a** Note

Jika Anda belum diberikan izin Kirim sebagai untuk orang atau grup yang Anda sebutkan di bidang Dari, Anda menerima pesan email di kotak masuk Anda sendiri yang menunjukkan bahwa Anda tidak memiliki izin yang diperlukan.

## <span id="page-68-0"></span>Menjadwalkan pertemuan atas nama orang lain

Jika pengguna lain telah membuat Anda sebagai delegasi mereka, Anda dapat menjadwalkan pertemuan atas nama mereka.

Untuk menjadwalkan pertemuan atas nama orang lain

- 1. Dalam aplikasi web Amazon WorkMail, pada bilah pintasan, pilih ikon kalendar.
- 2. Di bagian bawah panel navigasi, pilih Buka kalender lain, Nama.
- 3. Di buku alamat, pilih pemilik kalendar yang akan dibuka dan pilih OKE.
- 4. Untuk Jenis folder, pilih Kalender. Untuk menampilkan subfolder kalender bersama, pilih Tunjukkan subforlder. Pilih OK.

Kalender bersama sekarang terlihat di panel navigasi folder.

**a** Note

Folder Anda yang terbuka akan disimpan di profil aplikasi web Amazon WorkMail Anda. Lain kali Anda log in masuk ke aplikasi web Amazon WorkMail, folder yang dibuka masih ditampilkan.

Jika Anda menerima pesan yang mengatakan You have insufficient privileges to open this folder, hubungi pemilik folder dan minta mereka untuk memberikan akses kepada Anda.

Untuk mengubah izin folder, di panel navigasi, buka menu konteks (klik kanan) untuk folder tersebut dan pilih Properti, Izin.

- 5. Untuk membuat permintaan pertemuan, buka hari dan waktu pada kalender ketika pertemuan harus terjadi.
- 6. Untuk menambahkan satu atau beberapa peserta, ketik nama mereka di bidang Kepada. Amazon WorkMail menyarankan nama dari buku alamat. Anda dapat menghapus saran dari daftar ini dengan memilih nama dan kemudian menekan Delete. Untuk menambahkan pengguna dari buku alamat atau menambahkannya ke bidang Wajib, Opsional, atau Sumber Daya, pilih Kepada, dan pilih satu atau beberapa pengguna dari buku alamat dan tambahkan ke bidang Wajib, Opsional, atau Sumber Daya sebagaimana mestinya.
- 7. Masukkan nilai untuk yang berikut:
	- Untuk Subjek, masukkan subjek untuk pertemuan.
- Untuk Mulai dan Selesai, tentukan waktu mulai dan selesai untuk pertemuan.
- Untuk Lokasi, tentukan lokasi.
- (Opsional) Untuk Pengingat, tetapkan pengingat.
- 8. Di bagian bawah undangan pertemuan, Anda dapat menambahkan informasi tentang pertemuan, seperti agenda. Untuk menambahkan lampiran ke undangan pertemuan, pilih Lampirkan.
- 9. Saat Anda siap mengirim undangan pertemuan, pilih Kirim undangan.

# <span id="page-69-0"></span>Membagikan kotak masuk Anda dengan pengguna lain

Anda dapat memberikan izin kepada pengguna lain untuk melihat kontak masuk Anda.

Untuk membagikan kontak masuk dengan pengguna lain

- 1. Dalam aplikasi web Amazon WorkMail, pada bilah pintasan, pilih ikon pesan.
- 2. Di panel navigasi, buka menu konteks (klik kanan) untuk folder Kontak masuk, dan pilih Properti.
- 3. Pada halaman Detail pengguna, di bawah Izin, pilih Tambah atau hapus.
- 4. Di bawah Pengguna dan grup, pilih pengguna untuk berbagi kotak masuk dan pilih >> untuk menambahkannya ke daftar Izin. Pilih Save (Simpan).
- 5. Pada tab Izin, pilih tingkat izin yang akan diberikan, dan pilih Simpan.

# Bekerja dengan fitur aksesibilitas

Anda dapat menggunakan pembaca layar dan pintasan keyboard dengan Amazon WorkMail untuk aksesibilitas lebih mudah.

Topik

- [Pembaca layar yang didukung](#page-70-0)
- [Menggunakan tombol pintas dengan Amazon WorkMail](#page-71-0)
- [Bekerja dengan pengaturan umum dan email](#page-72-0)
- [Menggunakan buku alamat global](#page-75-0)
- [Bekerja dengan email](#page-75-1)
- [Bekerja dengan folder](#page-78-0)

# <span id="page-70-0"></span>Pembaca layar yang didukung

Anda dapat menggunakan pembaca layar berbasis browser berikut dengan Amazon WorkMail:

- Firefox NVDA
- Safari VoiceOver

#### **G** Note

Untuk NVDA, beberapa tindakan bekerja dengan cara terbaik saat Anda masuk atau keluar mode Formulir.

Sebagian besar perintah yang diberikan dapat digunakan di semua pembaca layar. Beberapa pembaca layar, seperti VoiceOver, menawarkan kombinasi berbasis keyboard untuk kontrol voiceover. Misalnya, di VoiceOver gunakan panah VO+Kanan di tempat tombol panah kanan pada keyboard Anda.

**a** Note

Pengecualian berikut hanya berlaku untuk VoiceOver:

- VO+bar spasi menggantikan Enter.
- Panah Vo+Kiri/Kanan menggantikan Tab dan Shift+Tab.
- Fn+Delete menggantikan Delete.

Untuk aksesibilitas terbaik, gunakan teks biasa sebagai format email dan nonaktifkan panel Pratinjau. Untuk informasi lebih lanjut, lihat bagian Pengaturan email dalam [Bekerja dengan pengaturan umum](#page-72-0) [dan email](#page-72-0).

## <span id="page-71-0"></span>Menggunakan tombol pintas dengan Amazon WorkMail

Tombol pintas dapat diterapkan secara global dan tidak spesifik untuk software pembaca layar. Pintasan keyboard dinonaktifkan secara default. Untuk mengaktifkan pintasan keyboard, lihat [Bekerja](#page-72-0)  [dengan pengaturan umum dan email](#page-72-0).

**a** Note

Untuk Mac, gunakan Cmd sebagai ganti Ctrl.

Pintasan keyboard untuk membuat item baru

- Ctrl+Shift+A Janji baru
- Ctrl+Shift+B Permintaan pertemuan baru
- Ctrl+Shift+X Item baru
- Ctrl+Shift+C Kontak baru
- Ctrl+Shift+D Daftar distribusi baru
- Ctrl+Shift+F Folder baru
- Ctrl+Shift+M Pesan (email) baru

Pintasan keyboard untuk navigasi dasar

- Ctrl+0-9 Beralih antar konteks seperti kotak masuk, kalender, dll.
- Ctrl+Shift+1-9 Beralih antar pandangan yang berbeda
- Ctrl+Shift+Tombol panah Beralih antar tab
- Ctrl+Shift+L Tutup tab
- Alt+S Buka folder atau penyimpanan bersama

Pintasan keyboard berlaku untuk semua tampilan

- F5 Refresh
- Enter Buka item yang dipilih
- Delete Hapus item yang dipilih
- Ctrl+A Pilih semua item
- Ctrl+P Cetak item yang dipilih
- Ctrl+M Buka salinan dan pindahkan dialog
- Ctrl+Shift+G Mencetak daftar

#### Item

- Ctrl+P Cetak item
- Ctrl+S Simpan item, seperti pesan, kontak, dll.
- Ctrl+Enter Kirim item, seperti pesan, permintaan pertemuan, dll.

#### Email

- Ctrl+R Balas
- Ctrl+F Teruskan
- Ctrl+Shift+U Beralih antara membaca dan belum dibaca
- Ctrl+Shift+H Beralih bendera merah dan lengkap
- Ctrl+Shift+Y Balas semua

### Bekerja dengan pengaturan umum dan email

Anda dapat mengubah pengaturan default dan email di aplikasi web Amazon WorkMail.

### Pengaturan umum

Pengaturan umum memiliki default berikut, yang dapat diubah.

- Format tanggal Bahasa Inggris (AS)
- Buku Alamat Daftar Alamat Global
- Pintasan keyboard Mati

Untuk mengubah pengaturan akun default

- 1. Dalam aplikasi web Amazon WorkMail, tekan Tab.
- 2. Di prompt Nama pengguna, masukkan nama pengguna dan tekan Tab.
- 3. Di prompt Kata Sandi, masukkan kata sandi Anda dan tekan Tab.
- 4. Di prompt Masuk, tekan Enter. Titik awal default untuk kursor adalah Kotak Masuk.
- 5. Tekan dan tahan Shift+Tab hingga pembaca layar membaca Tombol pengaturan. Tekan Enter.
- 6. Di layar Pengaturan, titik pendaratan default adalah tab Umum.
- 7. Tekan Tab hingga pembaca layar membaca Format tanggal Bahasa Inggris (AS) combo-box baca saja. Tekan dan tahan Alt+Bawah untuk membuka bidang dan menggunakan panah Atas/ Bawah untuk memilih format tanggal.
- 8. Tekan Enter untuk membenarkan pilihan.
- 9. Tekan Tab untuk beralih ke bagian berikutnya, yaitu Penggunaan Kotak Pesan. Bagian ini hanya untuk dibaca. Tekan Tab lagi untuk mencapai Buku Alamat.
- 10. Gunakan Alt+Bawah untuk membuka menu Pilih Folder Default, dan panah Atas/Bawah untuk mengubah tampilan default. Tekan Enter untuk menerima perubahan.
- 11. Tekan Tab untuk pindah ke menu Pintasan keyboard. Pengaturan default untuk ini adalah off. Tekan Tab untuk memilih bidang. Anda dapat memilih dan menghapus kotak menggunakan Bar spasi.
- 12. Tekan dan tahan Shift+Tab hingga pembaca layar membaca Tombol simpan perubahan. Tekan Enter untuk menyimpan perubahan.

#### **a** Note

Restart Amazon WorkMail untuk menerapkan perubahan format tanggal dan pintasan keyboard.

### Pengaturan Email

Pengaturan email memiliki default berikut, yang dapat diubah.

- Tampilkan panel pratinjau kanan
- Tutup email saat merespons On
- Format HTML
- Huruf default -Narrow Sans Serif
- Selalu minta tanda terima baca Off
- Email masuk Tanya saya sebelum mengirim respon

Untuk mengubah setelan email

- 1. Dalam aplikasi web Amazon WorkMail, tekan dan tahan Shift+Tab hingga pembaca layar membaca Tombol pengaturan. Tekan Enter.
- 2. Di layar Pengaturan, pendaratan default adalah tab Umum. Tekan panah Bawah untuk memilih tab Email.
- 3. Tekan Tab untuk mengakses bidang Panel pratinjau. Tekan dan tahan Alt dan gunakan panah Atas/Bawah untuk memilih pengaturan tampilan.
- 4. Tekan Enter untuk membenarkan pilihan.
- 5. Tekan Tab untuk memilih apakah Tutup email saat merespons, gunakan Bar spasi untuk memilih atau menghapus bidang.
- 6. Tekan Tab untuk pindah ke Tulis email.
	- Untuk Format, gunakan Alt+Bawah dan panah Atas/Bawah untuk beralih antara HTML dan Teks Biasa. Tekan Enter untuk membenarkan pilihan.
	- Untuk Huruf default, gunakan Alt+Bawah dan panah Atas/Bawah untuk menggulir daftar font yang tersedia. Tekan Enter untuk membenarkan pilihan.
- 7. Tekan Tab untuk pindah ke kotak centang Selalu minta tanda terima baca. Tekan Bar spasi untuk memilih atau menghapus kotak.
- 8. Tekan Tab untuk pindah ke Pesan masuk untuk pengaturan Tanggapi tanda terima baca. Pengaturan default-nya adalah Tanya saya sebelum mengirim respon.

9. Tekan Tab untuk pindah ke Tanda tangan. Tekan Enter untuk membuka komposer Tanda tangan baru. Buat tanda tangan Anda. Setelah selesai, tekan dan tahan Shift+Tab hingga pembaca layar membaca Tombol simpan perubahan. Tekan Enter untuk menyimpan perubahan.

## <span id="page-75-0"></span>Menggunakan buku alamat global

Anda dapat menggunakan Buku Alamat Global untuk mencari pengguna, mengubah tampilan default, dan mengirim email ke kontak tertentu.

Menggunakan Buku Alamat Global

- 1. Dalam aplikasi web Amazon WorkMail, tekan dan tahan Shift+Tab hingga pembaca layar membaca Tombol pop-up Buku Alamat. Tekan Enter.
- 2. Di jendela Buku alamat, pendaratan default adalah bilah pencarian.
- 3. Mulai ketikkan di bilah pencarian dan tekan Enter untuk mencari entri yang cocok. Anda juga dapat menekan Tab hingga pembaca layar membaca Kirim tombol pencarian. Tekan Enter untuk memilih . Untuk menghapus pencarian, tekan Tab hingga pembaca layar membaca Hapus tombol pencarian. Tekan Enter.
- 4. Anda dapat mengirim pesan ke kontak dengan Buku Alamat menggunakan panah Atas/Bawah untuk menavigasi daftar dan memilih baris. Tekan dan tahan Shift+F10 untuk membuka menu konteks, dan pilih Kirim email.

## Bekerja dengan email

Anda dapat mengirim, membaca, membalas, dan menghapus email di Amazon WorkMail.

Untuk mengirim email

Anda dapat membuat dan mengirim email ke satu atau beberapa penerima, termasuk lampiran, mengatur prioritas, dan menambahkan bendera untuk menunjukkan pentingnya.

- 1. Dalam aplikasi web Amazon WorkMail, tekan Tab hingga pembaca layar membaca Buat item baru, item daftar tombol. Tekan Enter.
- 2. Pesan terbuka dengan kursor di bidang Kepada. Tambahkan kontak menggunakan salah satu metode berikut:
- Menambahkan kontak dari Buku Alamat. Tekan dan tahan Shift+Tab untuk menyorot bidang Kepada, lalu tekan Enter. Mulai ketikkan nama kontak ke dalam bidang. Daftar nama yang cocok dan disarankan akan diberikan. Untuk menggunakan panah Atas/Bawah untuk menavigasi daftar. Tekan Enter untuk memilih kontak. Untuk menambahkan beberapa kontak, lanjutkan memilih nama; pemisah ditambahkan secara otomatis.
- Mencari kontak. Anda dapat mencari kontak menggunakan [Menggunakan buku alamat global.](#page-75-0)

#### **a** Note

Jika nama penerima ambigu atau memiliki beberapa kecocokan, pembaca layar akan membaca Periksa nama ambigu, dialog. Pilih penerima yang benar dari daftar yang disediakan.

- 3. Tekan Tab untuk menavigasi ke dan mengatur bidang Cc, Bcc, Dari, Subjek, Prioritas tinggi, Prioritas Rendah, Bendera, dan Opsi untuk pesan.
- 4. Tekan Tab untuk membuka bidang komposisi pesan dan ketik pesan Anda.
- 5. Untuk mengirim pesan, gunakan Shift+Tab hingga pembaca layar membaca Tombol Kirim. Tekan Enter untuk mengirim.

#### **a** Note

Jika ada penerima yang belum terselesaikan, pembaca layar akan membaca Tidak semua penerima dapat diselesaikan. Tombol OK. Tinjau penerima dan perbaiki sesuai kebutuhan.

#### Untuk membaca email

Membaca email di kotak masuk Anda.

- 1. Dalam aplikasi web Amazon WorkMail, tekan Tab dan, tergantung pada pembaca layar Anda, gunakan tombol panah Atas/Bawah atau navigasi tabel untuk menavigasi pesan.
- 2. Pilih baris pesan yang akan dibaca. Tekan Enter untuk membuka pesan di tab baru.
- 3. Tekan Tab untuk menavigasi melalui toolbar Respon. Gunakan panah Atas/Bawah untuk menavigasi halaman dan membaca badan baris pesan demi baris.

#### Untuk membalas email

- 1. Dalam aplikasi web Amazon WorkMail, tekan Tab untuk menavigasi ke pesan. Untuk menggunakan panah Atas/Bawah untuk menavigasi bergulir menelusuri pesan dalam tabel.
- 2. Pilih baris pesan yang akan dibaca. Tekan Enter untuk membuka pesan di tab baru.
- 3. Gunakan Tab Untuk membaca toolbar Respon. Anda dapat memilih Balas, Balas semua, Teruskan, atau Hapus. Anda dapat menavigasi menggunakan pembaca layar atau pintasan keyboard berikut:

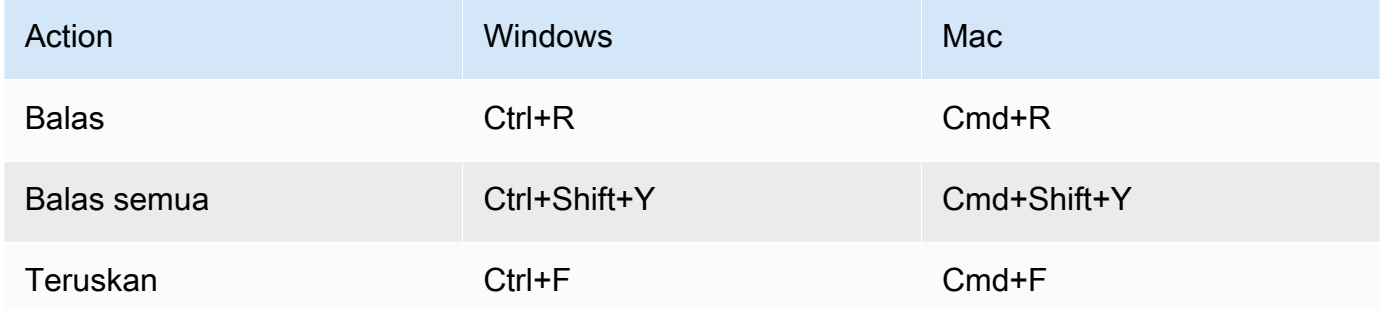

4. Ketik balasan Anda di formulir pesan. Untuk mengirim pesan, gunakan Shift+Tab hingga pembaca layar membaca Tombol Kirim. Tekan Enter untuk mengirim.

#### Untuk menghapus email

Bila Anda tidak lagi memerlukan pesan, Anda dapat menghapusnya. Hal ini juga membantu membebaskan ruang di kotak masuk Anda.

- 1. Dalam aplikasi web Amazon WorkMail, tekan Tab untuk menavigasi pesan. Gunakan panah Atas/Bawah untuk menavigasi bergulir menelusuri pesan dalam tabel.
- 2. Pilih baris pesan yang akan dibaca. Tekan Enter untuk membuka pesan di tab baru.
- 3. Untuk menghapus pesan, tekan Delete di keyboard Anda. Anda juga dapat menavigasi ke tombol Delete menggunakan Shift+Tab.

Untuk menyalin dan memindahkan email

Anda dapat menyalin email atau memindahkannya dari satu folder ke folder lainnya.

- 1. Dalam aplikasi web Amazon WorkMail, tekan Tab untuk menavigasi ke pesan. Gunakan panah Atas/Bawah untuk menavigasi bergulir menelusuri pesan dalam tabel.
- 2. Tekan Shift+Tab hingga pembaca layar membaca Tombol salin/pindahkan.
- 3. Di kotak dialog Salin/pindahkan pesan, pilih folder tujuan. Kemudian gunakan Tab untuk memilih Salin atau Pindahkan.
- 4. tekan Enter untuk menyelesaikan tindakan.

#### Untuk mencari email

Anda dapat mencari semua folder untuk menemukan pesan tertentu.

- 1. Dalam aplikasi web Amazon WorkMail, tekan Tab untuk menavigasi hingga pembaca layar membaca Toolbar tindakan pesan, toolbar, teks pencarian, edit teks.
- 2. Ketik kata kunci ke bilah pencarian, lalu tekan Enter.
- 3. Untuk membersihkan istilah pencarian, tekan Tab hingga pembaca layar membaca Tombol hapus pencarian dan fokus bergerak ke tombol X, lalu tekan Enter. Untuk mencari lagi, ulangi prosesnya.

## Bekerja dengan folder

Anda dapat membuat folder untuk mengatur item email, kontak, dan kalender.

Untuk membuat folder baru

- 1. Dalam aplikasi web Amazon WorkMail, tekan Shift+Tab hingga pembaca layar membaca Tombol pop-up item baru. Tekan Enter untuk memilih. Gunakan panah Atas/Bawah untuk memilih Folder baru. Fokus kursor ada di bidang Nama.
- 2. Masukkan nama folder baru Anda. Navigasi melalui item menggunakan Tab.
- 3. Pilih folder tujuan dari folder baru. Telusuri item-item menggunakan panah Atas/Bawah.
- 4. Tekan Enter untuk memilih folder tujuan, tekan Tab untuk menavigasi ke Oke, lalu tekan Enter untuk menyimpan.

Untuk menghapus klaster

Anda dapat menghapus folder yang tidak lagi digunakan. Menghapus folder juga menghapus email di folder.

1. Dalam aplikasi web Amazon WorkMail, tekan Shift+Tab hingga pembaca layar membaca Kotak Masuk. Tekan Enter untuk memilih. Gunakan tombol panah Atas/Bawah untuk memilih folder yang akan dihapus.

- 2. Pada layar konfirmasi, pembaca layar membaca Apakah Anda yakin ingin memindahkan folder [subfolder] dan semua isinya ke folder Item dihapus?.
- 3. Fokus kursor adalah pada pilihan Ya. Tekan Enter untuk menghapus folder.

Untuk menyalin atau memindahkan folder

Anda dapat menyalin dan memindahkan folder dalam Amazon WorkMail.

- 1. Dalam aplikasi web Amazon WorkMail, tekan Shift+Tab hingga pembaca layar membaca Kotak Masuk. Gunakan tombol panah Atas/Bawah untuk memilih folder yang akan disalin atau dipindahkan.
- 2. Tekan Shift+F10 untuk membuka menu konteks, dan pilih Salin.
- 3. Di kotak dialog tekan Shift+Tab untuk pindah ke folder tujuan, kemudian gunakan panah Atas/ Bawah untuk memilih folder tujuan.
- 4. Tekan Tab dan Enter untuk menyalin atau memindahkan folder.

# Memecahkan masalah aplikasi web Amazon WorkMail

Solusi untuk kesalahan aplikasi WorkMail web Amazon yang paling sering ditemui tercantum di bawah ini.

#### Kehilangan koneksi

Jika Anda kehilangan koneksi ke server karena kesalahan jaringan, Amazon WorkMail menampilkan pesan peringatan di bagian atas layar. Anda tidak dapat mengambil data dari server, tetapi Anda dapat terus bekerja dengan item yang saat ini terbuka. Dalam pesan peringatan, batas waktu ditampilkan untuk waktu berikutnya aplikasi WorkMail web Amazon akan mencoba terhubung ke server. Untuk melewati batas waktu ini, dan segera coba lagi, Anda dapat mengklik pesan peringatan. Jika sambungan telah dibuat kembali, pesan peringatan akan hilang, dan Anda dapat terus bekerja.

#### Koneksi aman gagal

Jika pesan ini muncul saat masuk ke klien WorkMail web Amazon, perbarui browser web Anda ke versi terbaru dan coba lagi. Untuk informasi selengkapnya tentang browser web yang kompatibel, lihat [Masuk ke klien WorkMail web Amazon.](#page-8-0)

#### Sesi kedaluarsa

Jika sesi Anda telah kedaluwarsa di server dan Anda tidak lagi masuk ke server, Amazon akan WorkMail menampilkan pesan peringatan. Anda dapat kembali ke layar login, atau Anda dapat menjaga aplikasi WorkMail web Amazon tetap terbuka (tanpa diizinkan untuk membuka atau menyimpan data apa pun).

#### Surat tidak dapat disimpan

Jika email Anda macet di kotak keluar Anda dan tidak terkirim, Amazon WorkMail menampilkan pesan kesalahan ini. Ini mungkin karena masalah jaringan. Coba simpan email lagi untuk mengatasi kesalahan ini.

Jika WorkMail administrator Amazon meminta header email untuk membantu memecahkan masalah email, Anda dapat menyalin dan menempelkan header email dari email Anda untuk dikirim kepada mereka. Untuk informasi selengkapnya, lihat [Melihat header email](https://docs.aws.amazon.com/workmail/latest/adminguide/email-headers.html) di Panduan WorkMail Administrator Amazon.

# <span id="page-81-0"></span>Riwayat dokumen

Tabel berikut menjelaskan perubahan penting dalam setiap rilis Panduan WorkMail Pengguna Amazon. Untuk notifikasi tentang pembaruan dokumentasi ini, Anda dapat berlangganan ke umpan RSS.

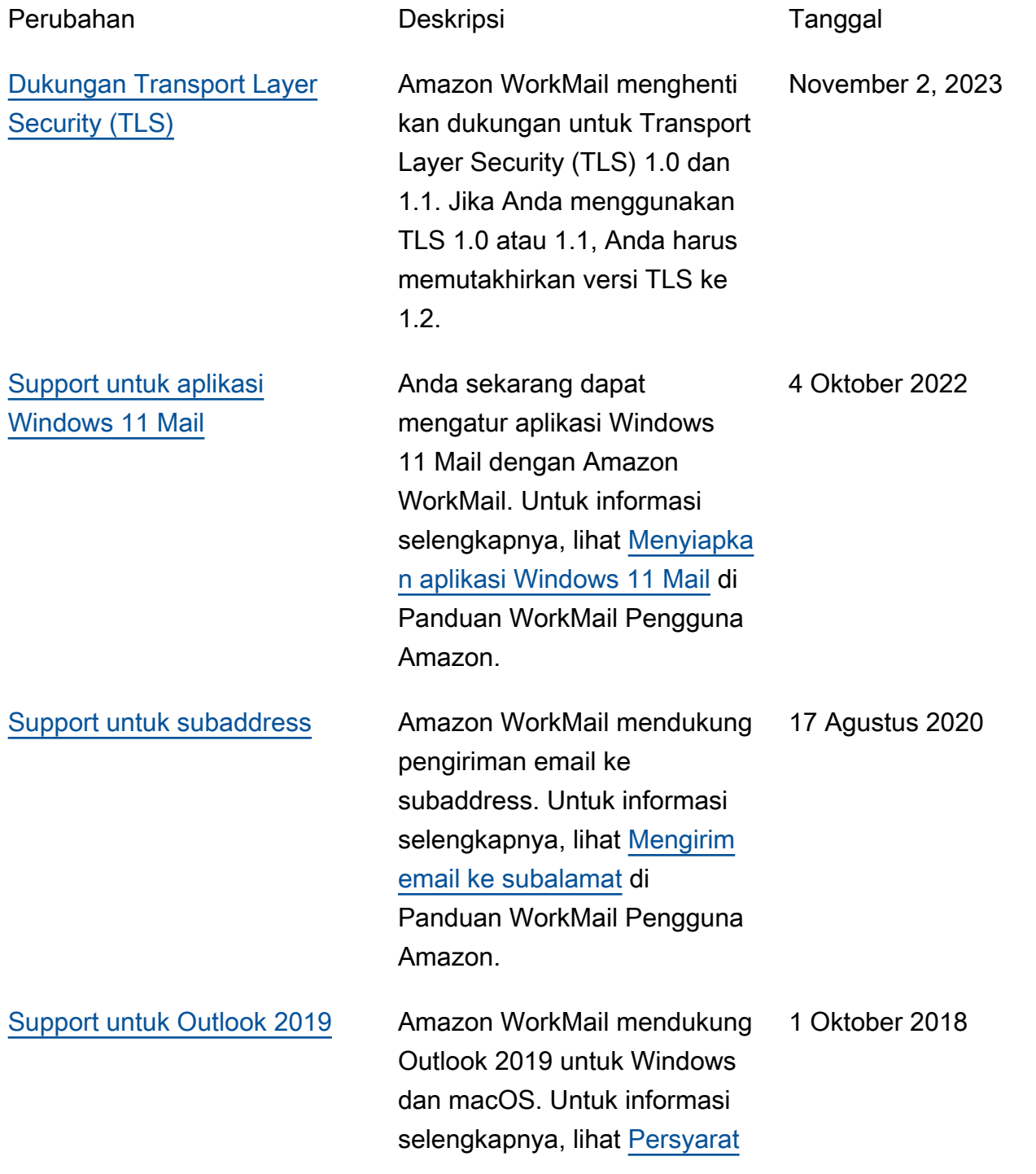

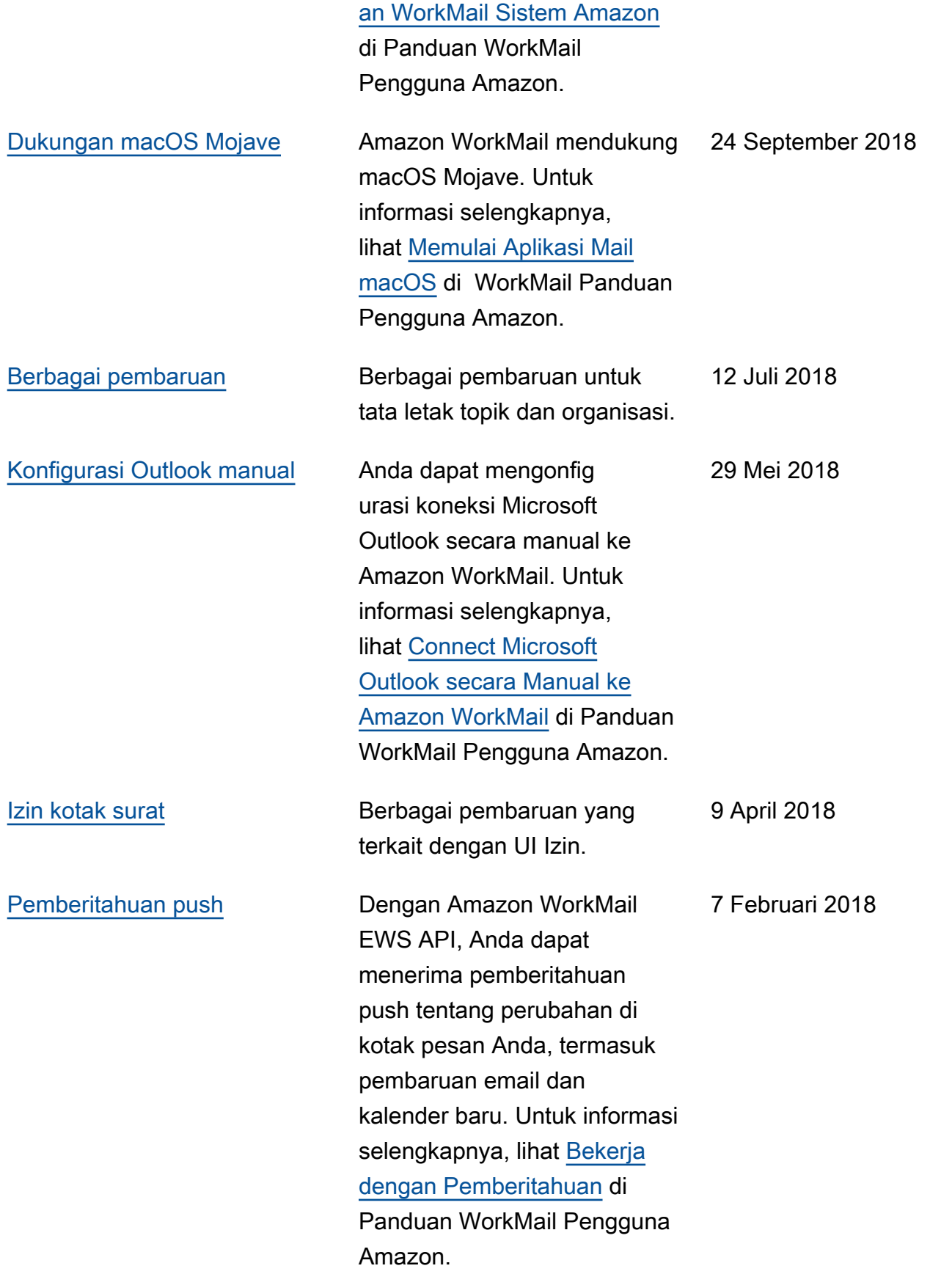

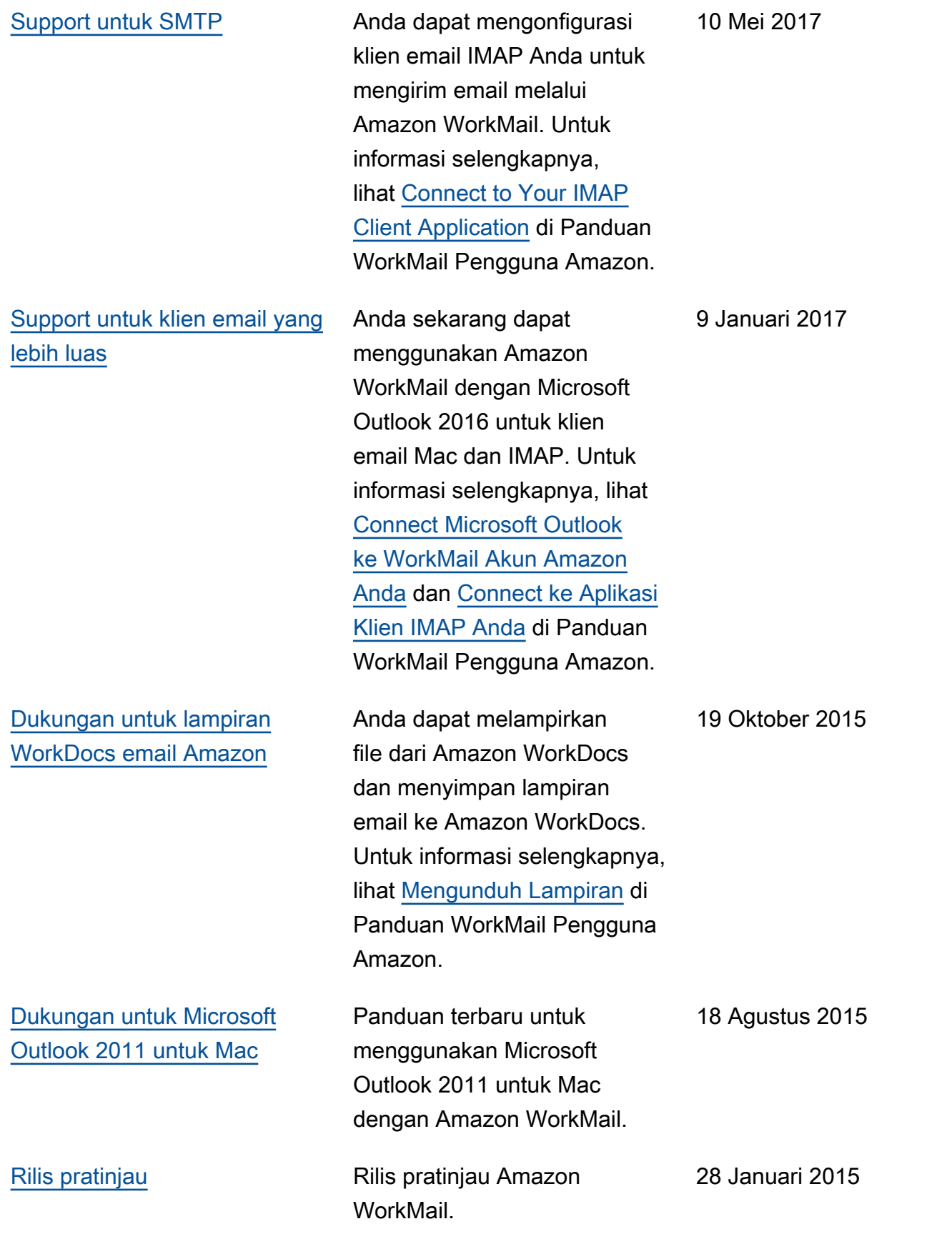

# Glosarium AWS

Lihat terminologi AWS terbaru di [AWS glosarium](https://docs.aws.amazon.com/glossary/latest/reference/glos-chap.html) dalam Referensi Glosarium AWS.

Terjemahan disediakan oleh mesin penerjemah. Jika konten terjemahan yang diberikan bertentangan dengan versi bahasa Inggris aslinya, utamakan versi bahasa Inggris.